## **Lunko, Dominik**

#### **Undergraduate thesis / Završni rad**

**2020**

*Degree Grantor / Ustanova koja je dodijelila akademski / stručni stupanj:* **University of Zagreb, Faculty of Organization and Informatics / Sveučilište u Zagrebu, Fakultet organizacije i informatike**

*Permanent link / Trajna poveznica:* <https://urn.nsk.hr/urn:nbn:hr:211:129877>

*Rights / Prava:* [Attribution 3.0 Unported](http://creativecommons.org/licenses/by/3.0/) / [Imenovanje 3.0](http://creativecommons.org/licenses/by/3.0/)

*Download date / Datum preuzimanja:* **2025-02-18**

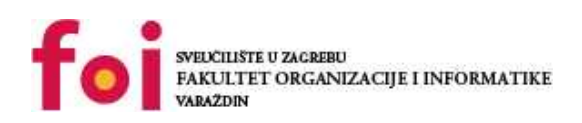

*Repository / Repozitorij:*

[Faculty of Organization and Informatics - Digital](https://repozitorij.foi.unizg.hr) **[Repository](https://repozitorij.foi.unizg.hr)** 

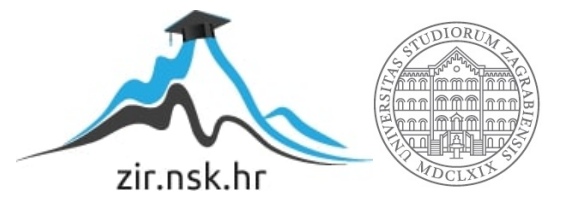

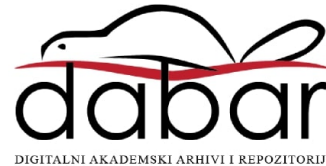

# **SVEUČILIŠTE U ZAGREBU FAKULTET ORGANIZACIJE I INFORMATIKE V A R A Ž D I N**

**Dominik Lunko**

# **3D model Nikole Tesle u alatu ZBrush**

**ZAVRŠNI RAD**

**Varaždin, 2020.**

**SVEUČILIŠTE U ZAGREBU**

#### **FAKULTET ORGANIZACIJE I INFORMATIKE**

## **V A R A Ž D I N**

**Dominik Lunko**

**Matični broj: 0016129271** 

**Studij: Poslovni sustavi** 

# **3D model Nikole Tesle u alatu zBrush**

**ZAVRŠNI RAD**

**Mentor/Mentorica:**

Doc. dr. sc. Sabati Zvonimir

**Varaždin, srpanj 2020.**

**Dominik Lunko**

**Izjava o izvornosti**

**Izjavljujem da je moj završni/diplomski rad izvorni rezultat mojeg rada te da se u izradi istoga nisam koristio drugim izvorima osim onima koji su u njemu navedeni. Za izradu rada su korištene etički prikladne i prihvatljive metode i tehnike rada, a većina slika rezultat su konkretnog modeliranja.**

 **Autor/Autorica potvrdio/potvrdila prihvaćanjem odredbi u sustavu FOI-radovi**

**\_\_\_\_\_\_\_\_\_\_\_\_\_\_\_\_\_\_\_\_\_\_\_\_\_\_\_\_\_\_\_\_\_\_\_\_\_\_\_\_\_\_\_\_\_\_\_\_\_\_\_\_\_\_\_\_\_\_\_\_\_\_\_\_\_\_\_\_\_\_\_**

#### **Sažetak**

Tema ovog završnog rada je izrada 3D modela Nikole Tesle. Rad se sastoji od 5 glavnih dijelova, a to su: uvod, opis sučelja ZBrush alata, opis glavnih funkcionalnosti, izrada 3D modela Nikole Tesle i zaključak. U uvodu bit će navedeni osnovni podaci o alatu ZBrush, kao što su godina nastanka, proizvođač, definicija ZBrush alata i slično. U drugom dijelu bit će opisano kompletno sučelje ZBrush alata, a potom će biti opisane osnovne funkcionalnosti ZBrush alata kao što su skulpturiranje kao jedno od najvažnijih, renderiranje, teksturiranje, osnovne Mesh kreacije i filmovi (Movies). Također biti će opisana podjela svih glavnih funkcionalnosti na alate kao što su 3D četke, DynaMesh, Subtools, Zmodeler i slično. Nakon opisa sučelja i svih funkcionalnosti slijedit će izrada humanoidnog 3D modela Nikole Tesle. Izrada će biti podijeljena po koracima radi bolje organizacije te samim time jednostavnije izrade modela. Na kraju će biti izveden zaključak na temelju cjelokupnog rada.

**Ključne riječi:** zbrush, humanoidni model, skulpturiranje, 3d model Nikola tesla

# <span id="page-5-0"></span>Sadržaj

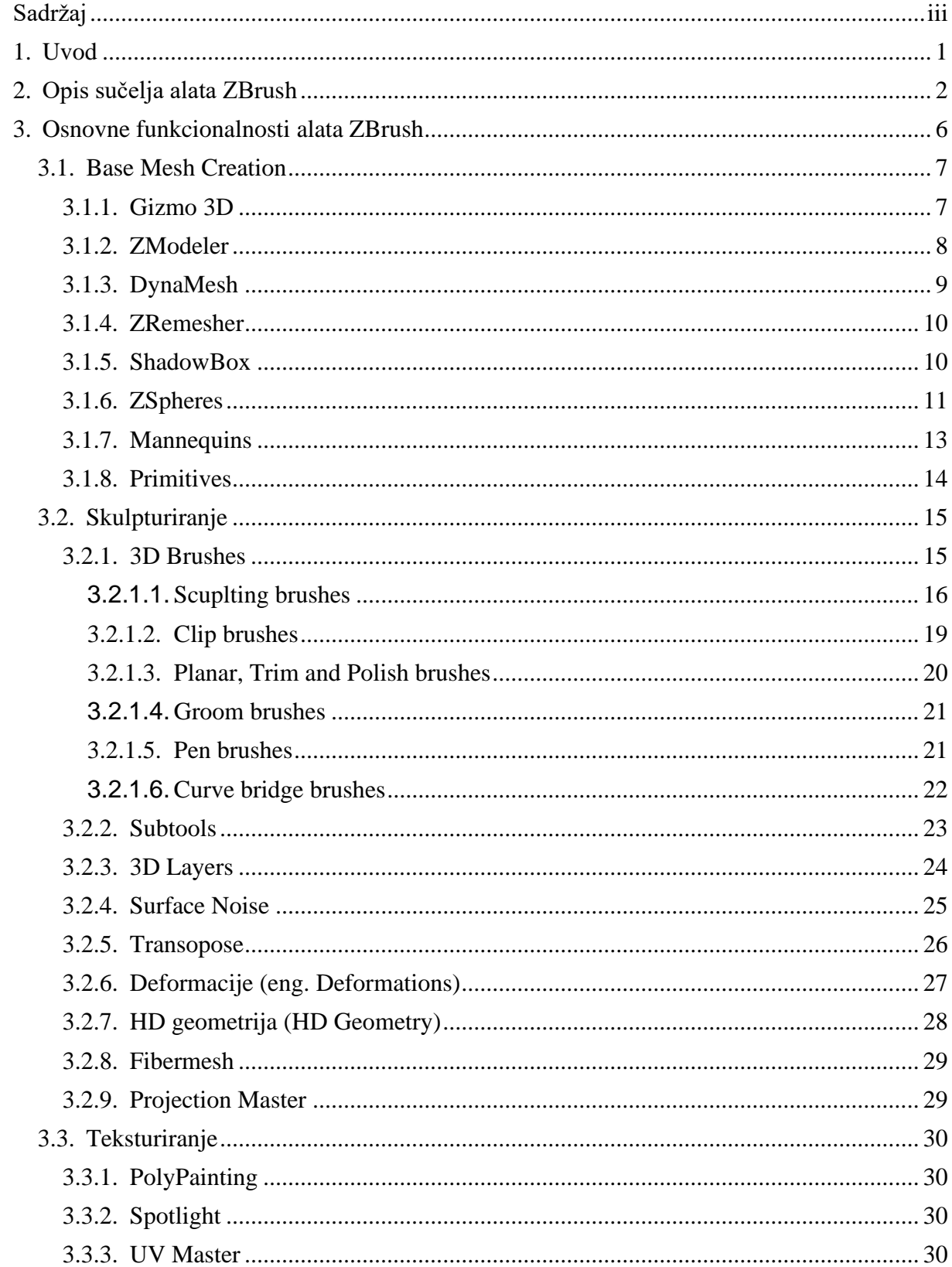

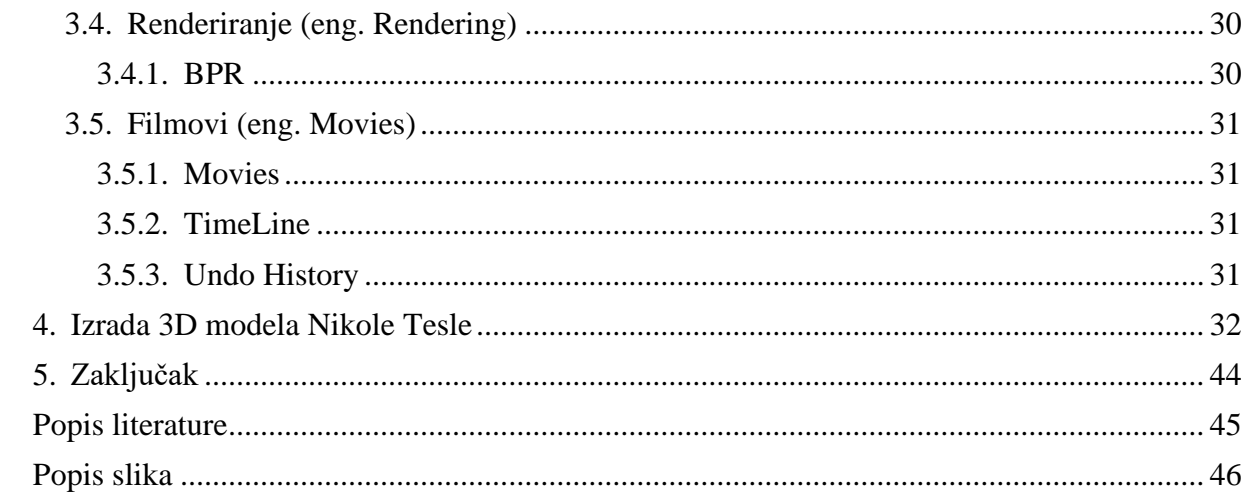

# <span id="page-7-0"></span>**1. Uvod**

Kao što je navedeno u sažetku, tema završnog rada je "3D model Nikole Tesle u alatu ZBrush". U ovom radu bit će opisano sučelje ZBrush alata te njegove osnovne funkcionalnosti. Nakon opisa sučelja i funkcionalnosti alata, slijediti će izrada samog 3D modela Nikole Tesle u koracima.

ZBrush je grafički alat koji spaja 3D modeliranje, slikanje i teksturiranje. Jedan je od najnaprednijih programa za 3D skulpturiranje. Ono što razdvaja ZBrush od ostalih 3D alata je da on oponaša tradicionalne tehnike skulpture koje se digitalno izvode na računalu. Kreator alata je tvrtka Pixologic, a prva verzija ZBrush alata izašla je 1999. godine. Alat je podržan na operacijskim sustavima: Microsoft Windows i Mac OS X.[3]

ZBrush se koristi za izradu modela s velikom razlučivošću, doseže čak do 40+ milijuna poligona. Ovaj alata koriste tvrtke kao što su Weta Digital, ILM, Epic Games i Electronic Arts za izradu video igara, filmova i animacija. ZBrush koristi dinamičke razine razlučivosti kako bi onogućio globalne ili lokalne promjene na modelima, a poznat je po tome što može oblikovati srednje o visokofrekventne detalje.

Temeljna motivacija na odabir ove teme bila je bolje upoznavanje sa izradom 3D modela u svrhu stjecanja novih znanja sa širokom primjenom te konstantnim rastom potražnje za ovakvim poslovima.

# <span id="page-8-0"></span>**2. Opis sučelja alata ZBrush**

ZBrush alat je vrlo moćan i ima vrlo puno mogućnosti stoga je i samo sučelje dosta kompleksno. U ovom dijelu bit će opisano sučelje alata, koje je dizajnirano tako da je korsniku na dohvat ruke sve što je potrebno za kvalitetno rukovanje ZBrush alatom. Velika prednost ZBrush-a je ta što si većinu "paleta" odnosno alata korisnik može sam slagati po lijevim i desnim ladicama. Samim time si olakšava rad jer uvijek može posložiti palete kako mu najbolje odgovara.

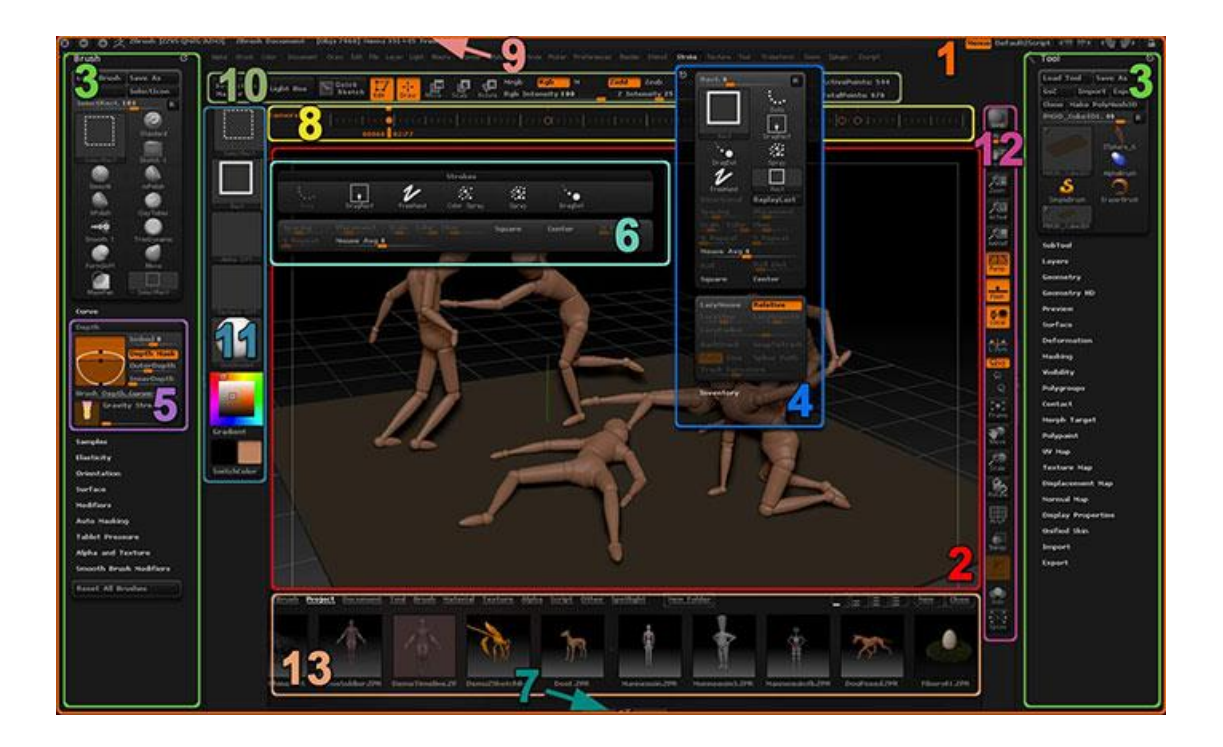

Slika 1. Sučelje alata ZBrush (izvor: http://docs.pixologic.com/wpcontent/uploads/2013/01/ZBrush\_UI.jpg)

<span id="page-8-1"></span>Na slici iznad (Slika 1.) vidi se koji su svi, glavni elementi ZBrush sučelja, pa će redom po brojevima biti opisani:

1. Zbrush prozor (eng. The ZBrush window)

Obuhvaća sve elemente sučelja koji nije moguće otključati i premjesiti izvan okvira prozora, ali većinu njih mogu se prilagoditi i smjestiti u prostor prozora kako korisnik želi.

#### 2. ZBrush platno (eng. The ZBrush canvas)

Platno može sadržavati 2D, 2.5D i 3D elemente. Za razliku od ostalih 3D softvera, ZBrush nema 3D prostor u kojem bi se kamera (korisničko stajalište) mogla premjestiti; umjesto toga 3D predmeti manipuliraju ispred kamere, unutar platna. Zamislite da platno ZBrush izgleda kao prozor unutar vaše kuće, gledajući u 3D svijet izvan. [1]

### 3. Lijevi i desni pladanj (The Left and Right Trays)

Riječ je o sekcijama na krajnjoj lijevoj i desnoj strani ZBrush prozora koji mogu primiti jednu paletu ili nekoliko paleta međusobno naslaganih. Za otvaranje ili zatvaranje "ladice" potrebno je dvaput kliknuti na pregradnu traku koja ladicu odvaja od ostatka prozora. Korisnik može povući paletu na ladicu po svom izboru.

4. ZBrush palete (The ZBrush Palettes)

Za organizaciju alata, uslužnih programa i postavka, ZBrush ima nekoliko paleta. Svaka paleta posvećena je jednom skup povezanih značajki. Na primjer, paleta "Alat" sadrži sve značajke u vezi s inventarom i izmjenama različitih alata (uklkučujući 3D modele). Palete su raspoređene abecednim redoslijedom, odmah ispod naslovne trake ZBrush. Također, korisnik može izraditi vlastiti raspored paleta putem značajki za prilagodnu sučelja Zbrush alata.

5. Izbornik palete (Sub-palettes)

Izbornici odnosno podnaslovi unutar svake palete koji sadrže različite opcije, postavke koje se mogu primjenjivati na ZTools ( 3D objekte, 2,5 četke, primitivnim oblicima i slično). Također služe za pomoć u tijeku rada. Treba imati na umu da su ti izbornici odnosno podnaslovi ovisni o paleti tj. alatu višeg ranga te se pojavljuju ili nestaju ovisno o korisnikovom trenutnom odabiru. Na primjer, izbornik Alat >> Adaptive Skin pristuan je samo kad je odabrana ZSphere zbog činjenice da se značajke izbornika ne primjenjuje na bilo koju drugu vrstu alata. Za sljedeći primjer može se uzeti alat SimpleBrush koji nema postavki alata te kada je odabrana izbornika uopće nema.

6. Skočni prozori (Pop-up Windows)

Klikom na neki element korisničkog sučelja, pojavit će se skočni prozor koji sadrži odgovarajuće funkcije povezane s kliknutom ikonom. Ovaj primjer prikazuje ZTool skočni prozor koji sadrži 3D primitive kao i 2D i 2.5D alate. Ostali bitni elementi korisničkog sučelja poput 3D četki, alfa i teksture imaju istu mogućnost skočnog prozora.

#### 7. Zcript/Tutorijal prozor

Na samom dnu ZBrush prozora smještena je ladica slična onima na lijevoj i desnoj strani prozora, ali tu ladicu ZBrush koristi samo za potrebe ZScript-a ili Tutorijala. Donja ladica ne može primiti palete kao lijeva i desna.

#### 8. Vremenska traka (TimeLine)

ZBrush sadrži vremensku liniju koju korisiti prilikom izrade animacija, spremanje pogleda ili stvaranja skupova viljivosti SubTool-a. Prema zadanim postavkama, vremenska traka je skrivena. U slučaju da je potrebna, vrlo lako se može prikazati tako što se klikne na alat Movie >> Timeline te se odabere Show.

#### 9. Naslovna traka (The Title Bar)

Naslovna traka nalazi se pri samom vrhu prozora ZBrush. Na lijevoj strani sadrži broj verzije ZBrush, ID hardvera i podatke o upotrebi memorije. S desne strane nalaze se kontrole za vidljivosti palete, zadani ZScript (koji učitava zadane postavke pokretanja), gumb Pomoć, boja teme sučelja te postavke konfiguracije korisničkog sučelja.

#### 10. Gornja polica (The top shelf)

Gornja polica sadrži glavne prečace po postavki četke i ZTool manipulacija. U njoj se nalaze svi bitni elementi koji će nam redovito trebati za rad na našem modelu ili slici: način uređivanja (edit mode), funkcija pomicanja, skaliranja i rotiranja (Move, Scale, Rotate funtions), mod ZAdd ili ZSub, veličina i tvrdoća četke (veličina crtanja), Z intenzitet te pristup važnim uslugama kao što su Master projekcije, Light Box Quicksketch i još mnogo toga.

#### 11. Lijeva polica (The left shelf)

Lijeva polica sadrži glavne prečace do elemenata za oblikovanje i slikanje kao što su: kistovi za oblikovanje, potezi, alfa, teksture, materijali, boje i slično. Sve navedene mogućnosti odnose se na gradivne dijelove koji će nastati kad kliknemo i povučemo po platnu.

#### 12. Desna polica (The right shelf)

Ovdje se nalaze kontrole za interakciju s platnom ili 3D modelom. Gornji dio desne police ukljjučuje značajke za manipulaciju platnom kao što su zumiranje, pomicanje te rotiranje. Ispod opcija za manipulaciju platnom, nalaze se opcije za manipulaciju 3D objektom (ZTool): skaliranje, rotiranje, pomicanje te važni elementi za vidljivost mreže, prozirnost, prikaz okvira i slično. Važno je zapamtiti da gornji gumbi utječu na naše platno u cjelini, dok donji gumbi utječu na bilo koji model koji trenutno izrađujemo

#### 13. The Light Box window

Light box je biblioteka sadržaja koja nam omogućuje pregledavanje između ZTools, tekstura, alfi (alpha) i još mnogo gotovih oblika koji se nalaze na našem tvrodm disku.

# <span id="page-12-0"></span>**3. Osnovne funkcionalnosti alata ZBrush**

U prethodnom dijelu već je navedeno da je ZBrush vrlo moćan i kompleksan alat, što se može vidjeti i po njegovom sučelju. Isto tako ima pregršt mogućnosti koje uvelike olakšavaju rad sa objektima tj. modelima.

Osnove funkcionalnosti odnosno značaje ZBrush alata su:

- Bazične mesh kreacije (Base mesh creations)
- Skuplturiranje (Sculpting)
- Teksturiranje (Texturing)
- Renderiranje (Rendering)
- Filmovi (Movies)

U nastavku bit će objašnjene redom sve glavne funkcionalnosti alata te njihove podjele.

# <span id="page-13-0"></span>**3.1. Base Mesh Creation**

Base Mesh Creation sadrži sljedeće funkcionalnosti [1]:

- Gizmo 3D
- ZModeler
- DynaMesh
- ZRemesher
- ShadowBox
- **ZSpheres**
- **Mannequins**
- **Primitives**

## <span id="page-13-1"></span>**3.1.1. Gizmo 3D**

Gizmo 3D je značajka koja korisniku aplikacije omogućuje precizno manipulira i transformira skulpturama. Gizmo 3D se vrlo lako postavi na bilo koju poziciju na platnu tako što se klikne na lokot te postavi na željenu poziciju. To omogućava da se iz različitih pozicija manipulira istom skulpturom odnosno da se transformira, rotira ili skalira.

Također omogućuje višestruki odabir i manipuliranje SubTools-om. Korisnik odabere s koliko god želi SubTool-a, a zatim ih vrlo lako premjesti, skalira i / ili rotira kao zasebnu jedinicu. No prvo mora omogućiti opciju "Transform All Selected SubTools" koja se nalazi u gornjem desnom kutu Gizmo 3D-a.[1]

<span id="page-13-2"></span>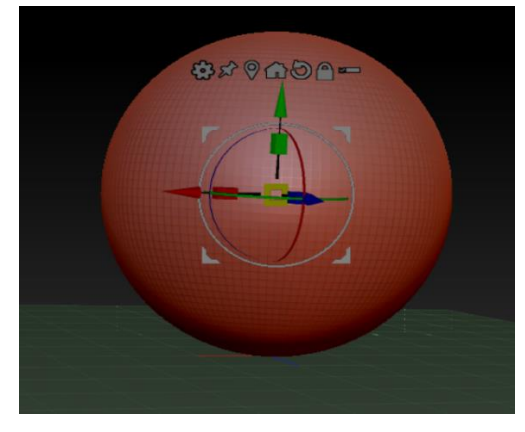

Slika 2. Gizmo 3D

### <span id="page-14-0"></span>**3.1.2. ZModeler**

ZModeler je četka koja sadrži skup poligonalnih funkcija modeliranja koji korisniku omogućavaju brzo generiranje širokog spektra oblika. Namijenjen je modeliranju krajnje niske razlučivosti i pruža kontrolu kontrolu za izgradnju gotovo svake osnovne mreže ili predmeta sa što manje poligona. Zahvaljujući ZModeleru mogu se stvarati rupe u objektu i dodavati obrube izuzetno brzo i jednostavno.[1] Pristupa mu se tako što se odabere ZModeler četka u izborniku s četkama i zatim na tipkovnici pritisne razmak (space) za otvaranje ZModeler izbornika.

Zmodeler četka sadrži većinu uobičajenih funkcija u paketima za 3D modeliranje, ali sadrži i naprednije fukncije poput QMesh Action. Ne samo što nudi mogućnost ekstrudiranja, već i spajanje ekstrutije sa bilo kojim susjednim ili prekriženim poligonima. QMesh Action također omogućava brzo i efikasno uklanjanje blokova poligona, premještanje dijelova geometrije ili izvlačenje dijelova mreže u svrhu stvaranja novih poligonalnih otoka. ZModeler četka sadrži velik broj kombinacija akcija (Action) i ciljeva (Target) koje su vrlo moćne, ali jednostavne za naučiti i koristiti.[1]

|               | <b><i>ZMODELER</i></b> | <b>POLYGON ACTIONS</b>                 |                           |
|---------------|------------------------|----------------------------------------|---------------------------|
| Macro<br>Mark | Add To Curve           | Inflate                                | OMesh                     |
|               | Bevel                  | <b>Insert NanoMesh</b>                 | Scale                     |
|               | <b>Bridge</b>          | <b>Insert Point</b>                    | Spherize                  |
|               | Crease                 | <b>Insert Polyloops</b>                | <b>Spin</b>               |
|               | Delete                 | Inset                                  | Spin Edges                |
|               | Do Nothing             | Mask                                   | Split                     |
|               | Equalize               | Mesh To Brush                          | Transpose                 |
|               | <b>Extrude</b>         | Move                                   | Unweld                    |
|               | <b>Flip Faces</b>      | PolyGroup                              | <b>ZModeler Modifiers</b> |
|               | <b>TARGET</b>          |                                        |                           |
|               | A Single Poly          | Facing Front All                       | Island                    |
|               | All Polygons           | <b>Facing Front Island</b>             | Polygroup All             |
|               | All Quads              | Flat & Polygroup                       | Polygroup Border          |
|               | <b>All Triangles</b>   | <b>Flat Border</b>                     | Polygroup Inner           |
|               | Behind                 | <b>Flat Inner</b>                      | Polygroup Island          |
|               | Behind & Polygroup     | Flat Island                            | Polyloop                  |
|               | <b>Brush Radius</b>    | Infront                                | Polyloop & Flat           |
|               | Curved Island          | Infront & Polygroup                    | Polyloop & Polygroup      |
|               | <b>MODIFIERS</b>       |                                        |                           |
|               | <b>One Side Poly</b>   | No Sides Polys<br><b>Step By Brush</b> | Step Size 0.1             |
|               |                        | <b>Extrude Brush Radius</b>            |                           |
|               |                        |                                        |                           |

<span id="page-14-1"></span>Slika 3. ZModeler izbornik

### **3.1.3. DynaMesh**

<span id="page-15-0"></span>DynaMesh funkcionalnost je savršeno riješenje za slobodno oblikovanje skulpture jer omogućava održavati ujednačenu razlučivost na svim dijelovima objekta kojeg skulpturiramo. DyaMesh je analogan kiparstvu s tradicionalnom glinom. Kada se glini dodaje volumen razvlačenjem detalja ili dodavanjem novih komada gline, stvarna konzistencija materijala ostaje nepromjenjena. Dakle, neovisno koliko se volumen poveća, ostaje isti kapacitet za skulpturiranje.[1] Isto tako sa DynaMesh-om je moguće promijeniti cjelokupni oblik guranjem ili povlačenjem različitih dijelova geometrije na način sličan onome što se može učiniti s klasičnim operacijama.

DynaMesh je funkcionalnost koja se može koristiti s primitivima u ZBrush-u i svaku postojeću geometriju moguće je pretvoriti u DynaMesh.Vrlo bitno je spomenuti da je DynaMesh osmišljen za dizajniranje tijekom početnih faza skulpture, a ne pri izradi detalja. Nakon što se bilo koja geometrija pretvori u DynaMesh, dobije se potpuno nova geometrija koja je ravnomjerno raspoređena po mreži čak i ako se geometrija razvuče da krajnjih mjera. Nakon svake promjene geometrije s DynaMesh-om, ZBrush će prilagoditi samo površinu koja je uređena odnosno promijenjena. To znači da će skulptura zadržati lijepu geometriju i nakon učinjenih promjena.

<span id="page-15-1"></span>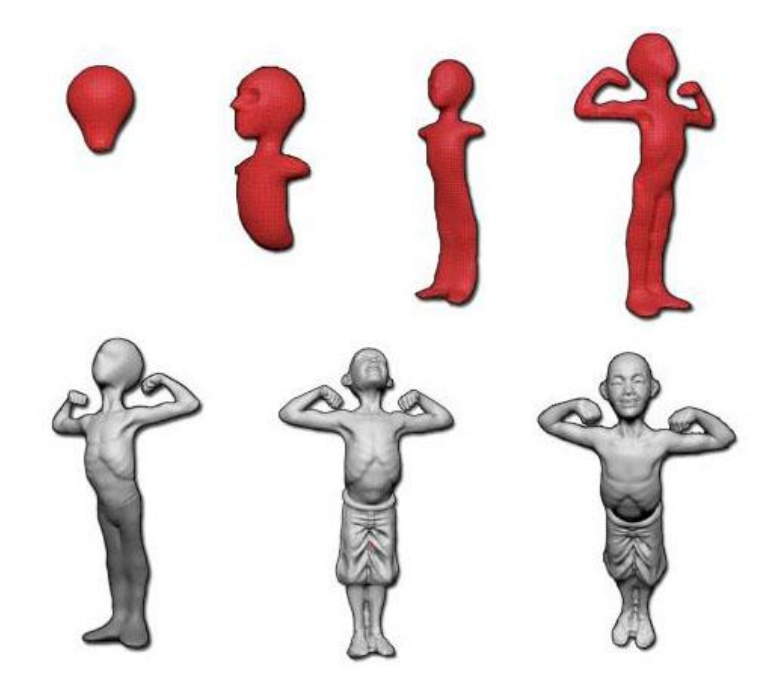

Slika 4. Model napravljen pomoću DynaMesh-a (izvor: http://docs.pixologic.com/userguide/3d-modeling/modeling-basics/creating-meshes/dynamesh/)

### <span id="page-16-0"></span>**3.1.4. ZRemesher**

ZRemesher je funkcionalnost koja ima mogućnost bolje otkriti rubove "trvde" površine na način da proizvodi manje poligona i s boljom točnošću. Automatska izrada topologije koja najbolje odgovara korisnikovim potrebama moguća je zahvaljujući ZRemesheru. Treba imati na umu da modeli tvrdih površina imaju puno varijacija u smjeru svoje topologije. Na primjer, ponekad postoje duge i tanke površine povezane sitnim izbočinama.[1] Broj ciljanih poligona i prilagodljivi način rada također će utjecat na rezultate. Veći broj poligona daje algoritmu veću slobodu za brzu promjenu geometrije koja je specifična za modele tvrde površine.

#### <span id="page-16-1"></span>**3.1.5. ShadowBox**

Za stvaranje 3D primitiva na temelju projekcije sjena prema središnjem volumenu koristi se alat ShadowBox. ShadowBox korisi maske za naslikavanje donje,prednje i bočne sjene modela na namjenski kubni ShadowBox te će se model generirati u njemu.

ShadowBox omogućuje sa svega nekoliko poteza stvoriti bilo koji primitiv, spreman za dodatno oblikovanje. Ne primjenjuje se za oblikovanje i "pročišćavanje" modela ili stvaranje vrlo detaljnih modela. Korisiti Remesh All funkciju i ovisi o razlučivosti. U slučaju da je razlučivost niska, stvorit će nekoliko poligonalnih oblika i grub oblike, dok će pri visokoj razlučivosti stvoriti više poligonalnih oblika i precizniji oblik.[1] Preporuka je koristiti postavku niske razlučivosti kad god je to moguće, a zatim kasnije podijeliti model tijekom oblikovanja sa ZBrush četkama, umjesto koristiti ShadowBox s visokom razlučivosti za stvaranje pretjerano preciznih maski ili detaljnih osnovnih mreža.

U paleti Geometry nalazi se opcija ShadowBox te dvoklikom otvaramo Shadowbox opciju koja ima dva parametra, a to su: postavka željene rezolucije i postavka željenog uglađivanja (polish). Na slici ispod možemo vidjeti razliku pri niskoj i visokoj rezoluciji.

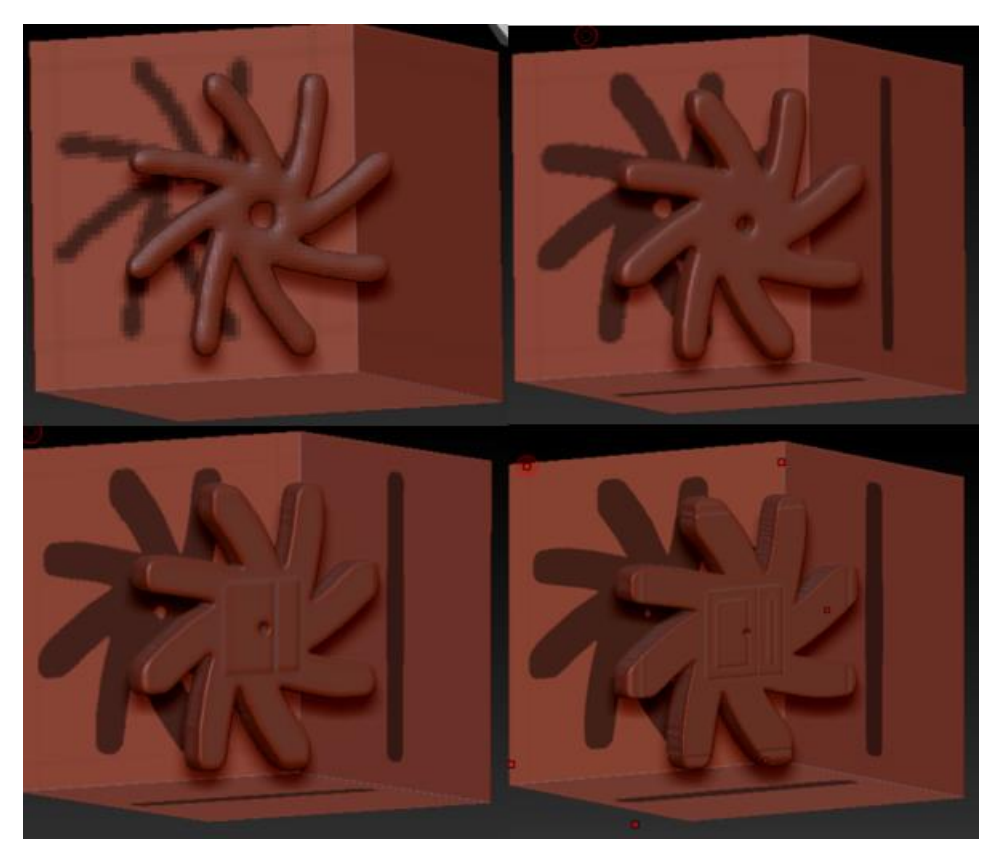

Slika 5. Različite razlučivosti ShadowBox-a(64, 128, 256, 512)

### <span id="page-17-1"></span><span id="page-17-0"></span>**3.1.6. ZSpheres**

ZSpheres je napredni ZBrush alat koji omogućuje brzo i jednstavno "skiciranje" 3D modela (posebno organskog). Alatu ZSpheres pristupano preko Tool palete. Nakon što se model oblikuje pomoću ZSpheres-a, od njega se može stvoriti mreža za daljenje oblikovanje.[2]

Postoje dvije vrste "skidanja kože" u ZBrush-u,a to su "Unified skinning" i "Adaptive skinning". Objedinjeno skidanje kože (Unified skinning) koristi se za pretvaranje ZSphere strukture u poligonsku mrežu s visokom rezolucijom i jednakim veličinama poligona. Mreža proizvedena objedinjenim skidanjem kože vrlo je glatka. Prilagodljivo skidanje kože ili "Adaptive skinning" najčešće je korištena tehnika za skidanje kože za ZSphere. Ova tehnika stvara mrežu s manje poliona, a samim time je veličina poligona u takvoj mreži velika.[2]

Kao što je već navedeno, ukoliko korisnik želi koristiti ZSpheres alat, pristupa mu preko palete Alat te ga jednostavno iscrta na platnu. Kada je ZSphere iscrtan na platnu, jednostavno klikne mišem na njega i povlači tj. iscrtava nove elemente. Ako želi dodati novi element iste veličine kao i njezin roditelj (ZSpheru u koju se dodaju), započne povlačenje, a zatim pritisne SHIFT na tipkovnici. Ukoliko drži pritisnutu CTRL tipku i nastavi povlačiti, novo će se dijete ZSphere odmaknuti od roditelja.

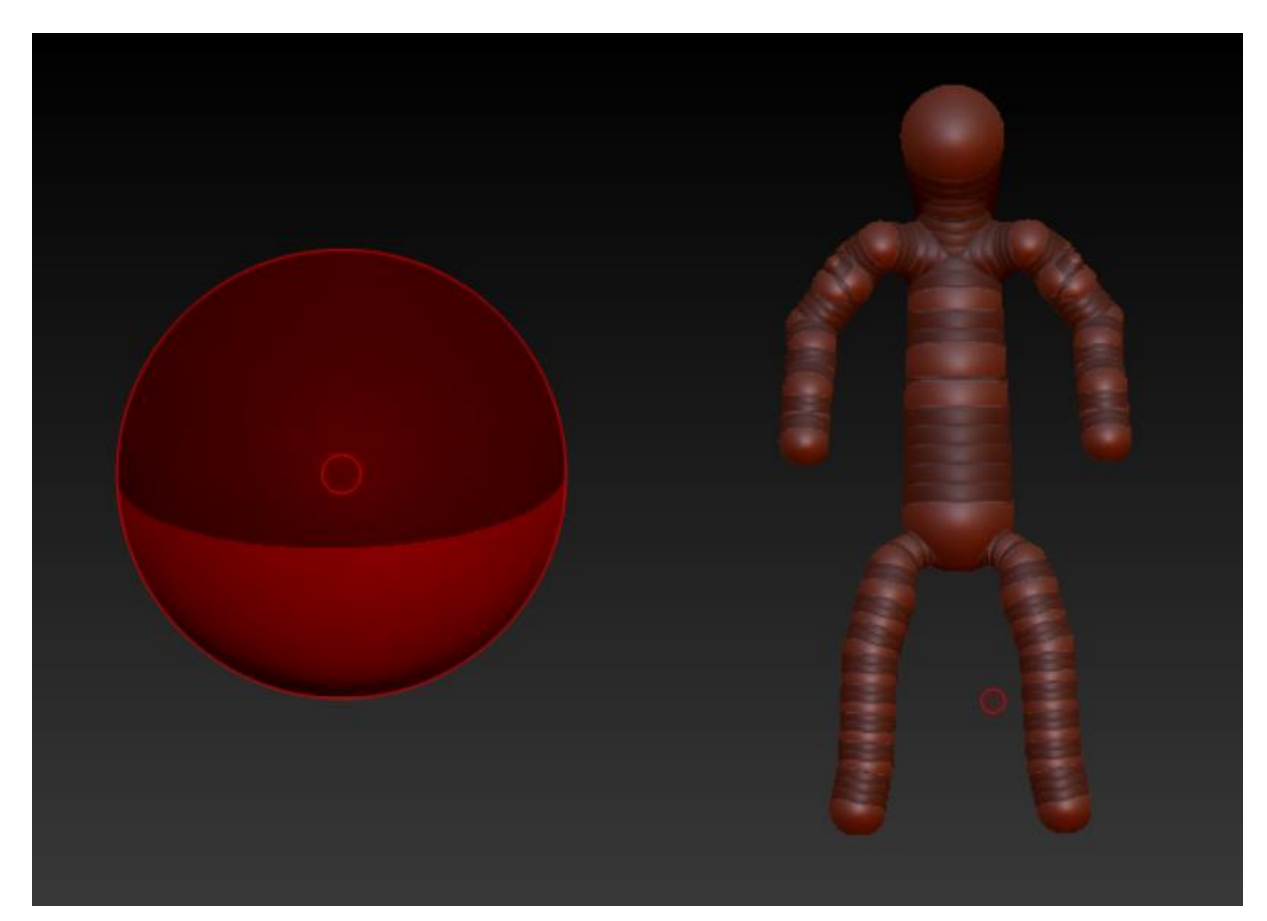

Slika 6. Početni oblik ZSpheres-a i model napravljen pomoću ZSpheres-a

<span id="page-18-0"></span>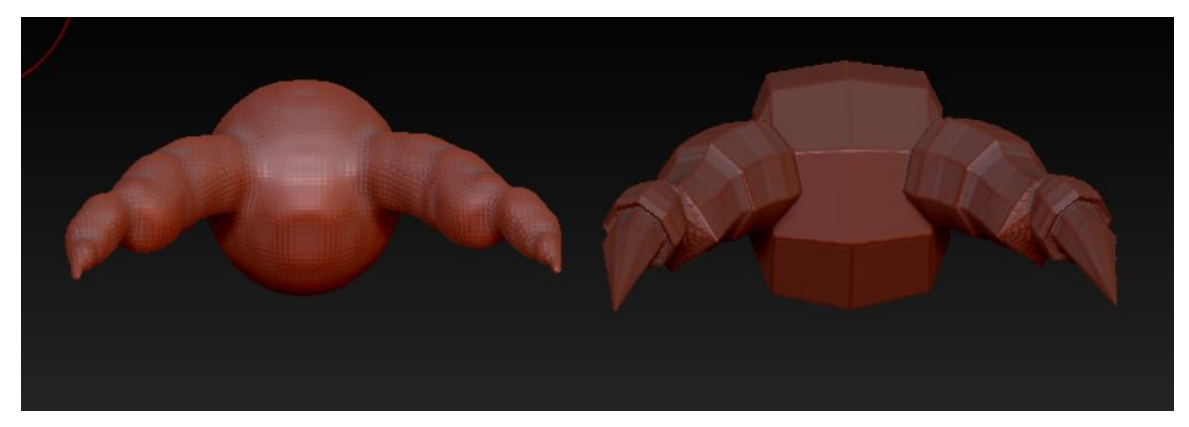

<span id="page-18-1"></span>Slika 7. "Unified skinning" (lijevo) i "Adaptive skinning" (desno)

# <span id="page-19-0"></span>**3.1.7. Mannequins**

ZBrush alat ima uključene uzorke lutaka čijim se korištenjem vrlo jednostavno pronalaze poze jednog ili više likova. ZSphere lutke vrlo se lako mogu uređivati kako bi odgovarali bilo kojem liku koji su korisniku potrebni. Za cijelu scenu potrebno je samo nekoliko klikova i za tren će se uspostaviti savršena vizualna harmonija koja vodi ka remek-dijelu.[1]

Način interakcije s uzorcima lutaka omogućuje jednostavno poziranje, tako da korisnik vrlo lako može istražiti odnosno ispitati vlastite ideje. Zapravo je brže od skiciranja koncepcijske slike te ima daleko veću fleksibilnost za promjene. Velika prednost u korištenju uzoraka lutaka je ta što se ne mora ništa modelirati; model je unaprijed postavljen i spreman za rad.

<span id="page-19-1"></span>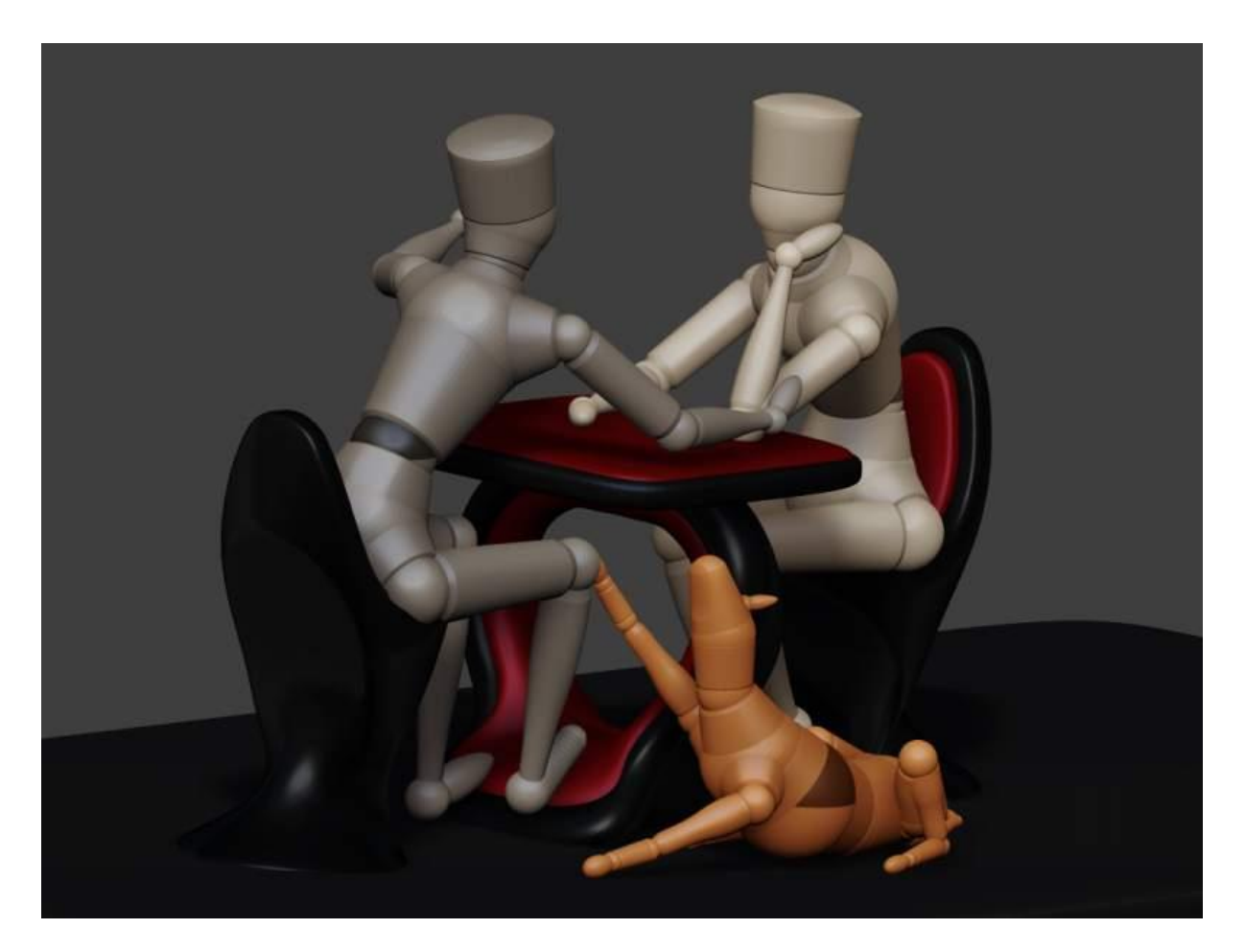

Slika 8. Uzorci lutaka (izvor: http://docs.pixologic.com/user-guide/3d-modeling/modelingbasics/creating-meshes/mannequins/)

# <span id="page-20-0"></span>**3.1.8. Primitives**

ZBrush sadrži nekoliko primitiva, koji u kombinaciji s maskiranja i inicijalizacije, omogućuju stvaranje tisuće različitih oblika. Primitivi su generatori objekata i ne mogu biti oblikovani, no ukoliko ih je potrebno oblikovati, mora ih se pretvoriti u PolyMesh,a to se čini pritiskom na tipku "Make PolyMesh3D".[1]

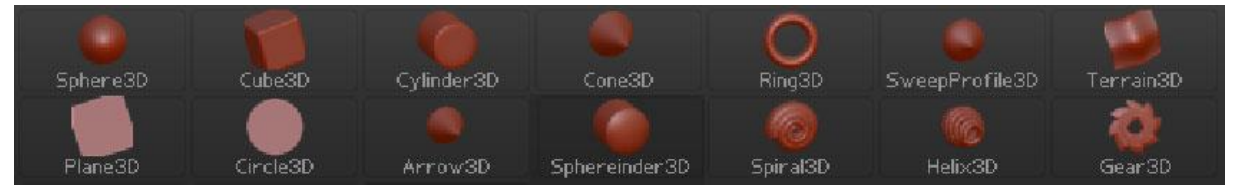

<span id="page-20-1"></span>Slika 9. Primitivi (Primitives) (izvor: http://docs.pixologic.com/wpcontent/uploads/2013/01/Tool\_Primitives.jpg)

# <span id="page-21-0"></span>**3.2. Skulpturiranje**

Skulpturiranje je postupak obrade materijala poput kamena ili drveta kako bi se promijenio njegov oblik. Skulpturiranje u ZBrush-u vrlo je slično radu s glinom u stvarnom životu. Objekti u ZBrush-u mogu se oblikovati na razne načine, može im se dodavati ili oduzimati materijal i iscrtavati poo površini sitne detalje.

Skulpturiranje u ZBrush-u se sastoji od puno preciznih i moćnih alata, a to su[1]:

- 3D kistovi (3D Brushes)
- **Subtools**
- 3D slojevi (3D Layers)
- Površinski šum (Surface Noise)
- Transponiranje (Transpose)
- Defomacije (Deformations)
- HD geometrija (HD Geometry)
- **FlberMesh**
- Projekcije (Projection Master)

#### <span id="page-21-1"></span>**3.2.1. 3D Brushes**

ZBrush nam nudi veliki spektar različitih četki za uređivanje. Svaka četka im jedinstvena svojstva koja omogućavaju da se učini nešto što drugi kistovi ne mogu. Četkama se mogu dodatno modificirati svojstva kao što su gravitacija, način zamotavanja, gustoća i slično. ZBrush nudi mogućnost stvaranja vlastitih četki prilagođavanjem navedenih postavki, potom se ta četka može spremiti za kasnije korištenje.[2]

Glavne kategorije četki[1]:

- Sculpting brushes
- Smooth brushes
- Clip brushes
- Planar, Trim and Polish brushes
- Groom brushes
- Pen brushes
- Curve Bridge brush

### **3.2.1.1. Scuplting brushes**

<span id="page-22-0"></span>Četke za skulpturiranje dijele se na[1]:

- $\bullet$  "Standard brushes "
- "Move brushes"
- "Inflat brush"
- "Elastic brushes"
- "Displace brushes"
- "Magnify brushes"
- "Blob brushes"
- "Pinch brushes"
- "Flatten brushes"
- "Clay brushes"
- "Layer brushes"
- "Nudge brushe"
- "Shakehook brush"

"Standard brush" osnovna je četka za oblikovanje u ZBrush-u. Njenim korištenjem istiskuju se vrhovi objekta prema van, dajući učinak dodavanja gline skulpturi. Može se koristiti sa svim raznim modifikatorima četki poput poteza, alfa, krivulja uređivanja (Stroke > Curve) i slično[1]. Pritiskom na tipku ALT, četka radi suprotno tj. "uvlači" vrhove prema unutrašnjosti objekta.

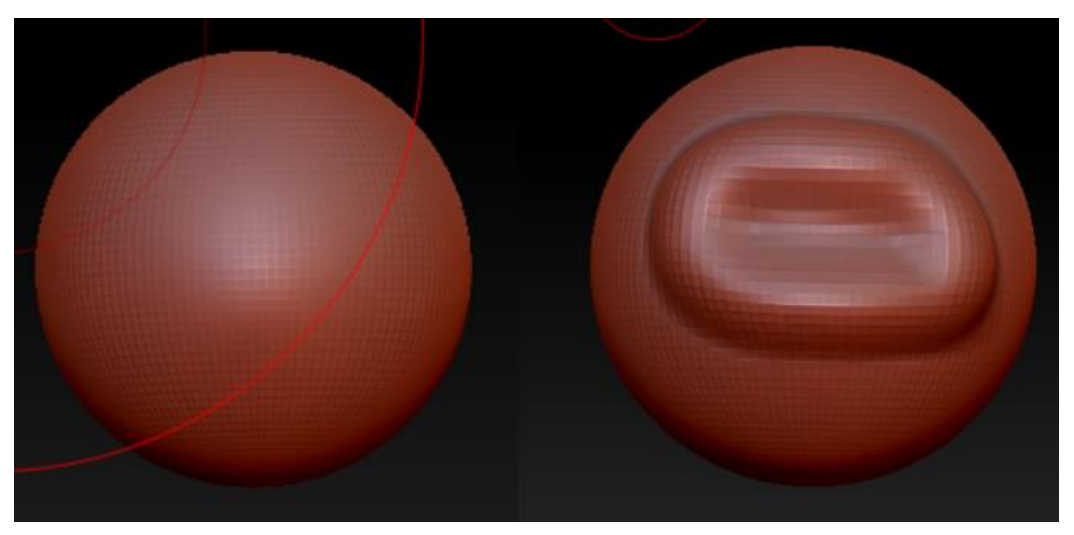

Slika 10. Standardna četka (Standard brush)

<span id="page-23-0"></span>"Smooth brush" služi za uglađivanje površine objekta, ova četka zaglađuje objekt sloj po sloj, a prelaskom preko jednom dijel objekta više puta dovodi do potpunog izglađivanja odnosno do početnog stanja.

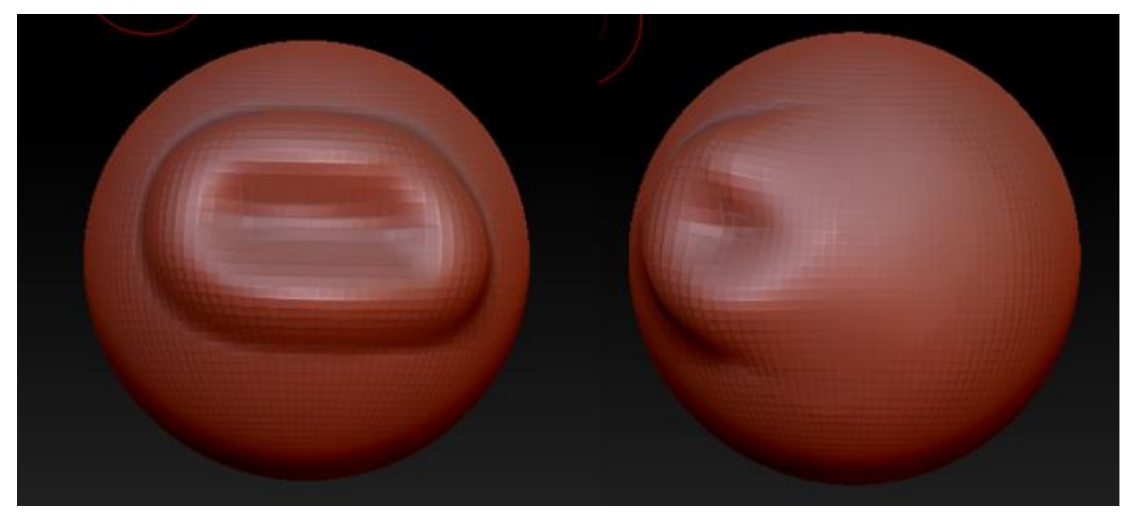

Slika 11. Četka za uglađivanje (Smooth brush)

<span id="page-24-0"></span>"Move brush" omogućuje izradu raznih zakrivljenja ili izduživanja objekta kao npr. Izmjena crta lica, izduživanje ili savijanje objekata.

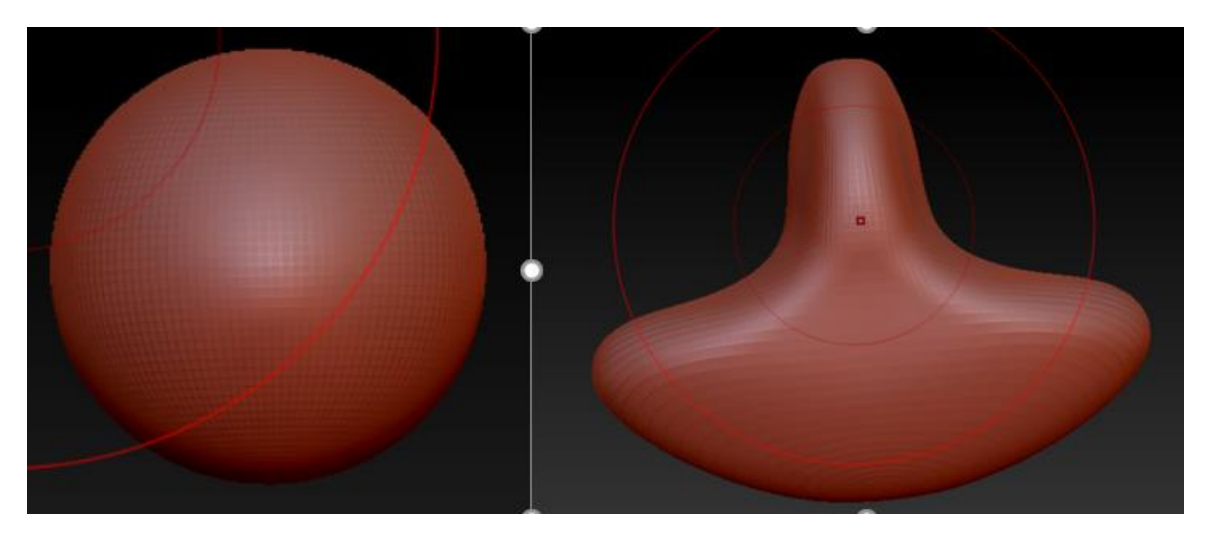

Slika 12. Move brush

<span id="page-24-1"></span>"Inflat brush" ima sličan učinak kao i "standard brush", ali za razliku od "standard brusha" ne povlači ili gura geometrije već proširuje tj. povećava cijelu geometriju površine.[1]

"Displace brush" djeluje slično kao i "Inflat brush", ali radi na tome da detalji ostanu netaknuti [1].

"Magnify brush" pomiče vrhove od kursora te ih pomiče gore ili dolje.

"Blob brush" vrlo je korisna za brzo stvaranje određenih organskih efekat. Idealna he za izradu gljiva na površini objekta.[2]

"Pinch brush" je četka koja spaja vrhove objekta jednog prema drugom. Radi obbrnuto od četke "Magnify".[1]

"Flatten brush" služi za zaravnavanje površine

"Clay brush" ili "glinena četka" koristi se za dodavanje detalja i dubine objektu pomoću različitih alfa (Alpha).

"Layer brush" podiže ili spušta površinu na kojoj se koristi. Ono što čini ovu četku posebnom je to da se dijelovi poteza koji se preklapaju ne podvrgavaju dodatnom pomicanju. To ovu četku čini idealnom za promjenu pomicanja cijelog područja za fiksnu količinu; omogućava bezbrižno "ribanje" po površini jer se potez neće povući preko sebe samog.[1]

"Nudge brush" omogućuje pomicanje vrhova sve dok ti vrhovi ostaju na postojećoj površini.

"SnakeHook brush" pruža vrlo jednostavan proces izvlačenja rogova, grana i dtugih ekstruzija s 3D površine. Ova četka dobra četka za uporabu s DynaMeshom.

#### <span id="page-25-0"></span>**3.2.1.2. Clip brushes**

"Clip brushes" odnosno četke za isječke korise se za rezanje određenog područja 3D modela, bez brisanja poligona na tom modelu. Poštoje četiri vrste,a to su: "ClipCircle", "ClipCircleCenter", "ClipCurve" i "ClipRect".[2]

<span id="page-25-1"></span>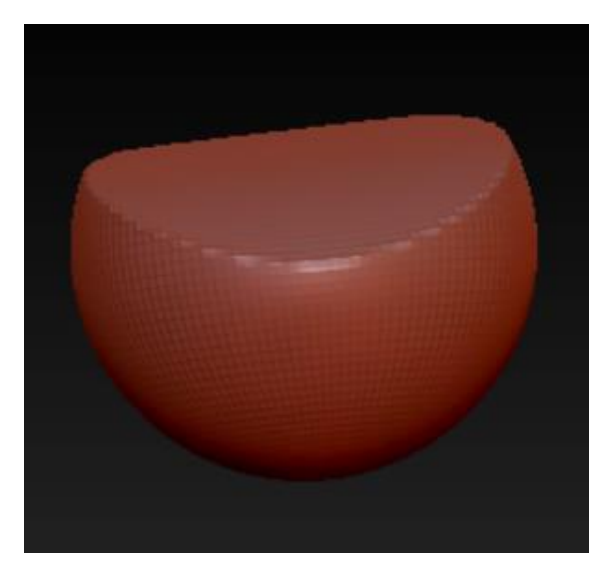

Slika 13. ClipCircle brush

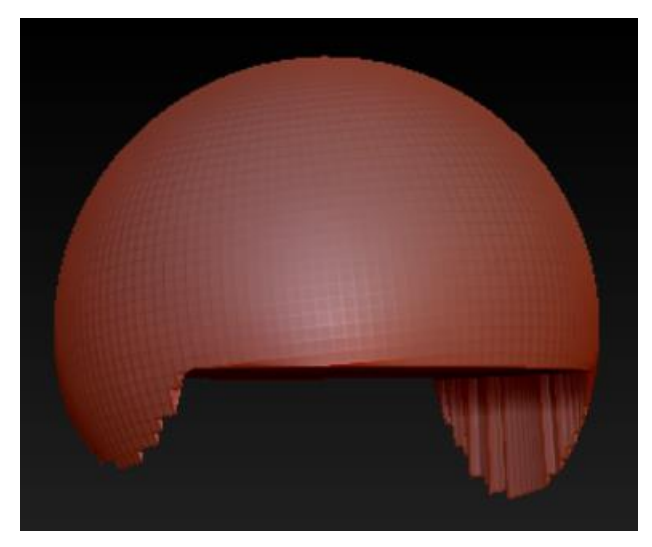

Slika 14. ClipCurve brush

<span id="page-26-1"></span>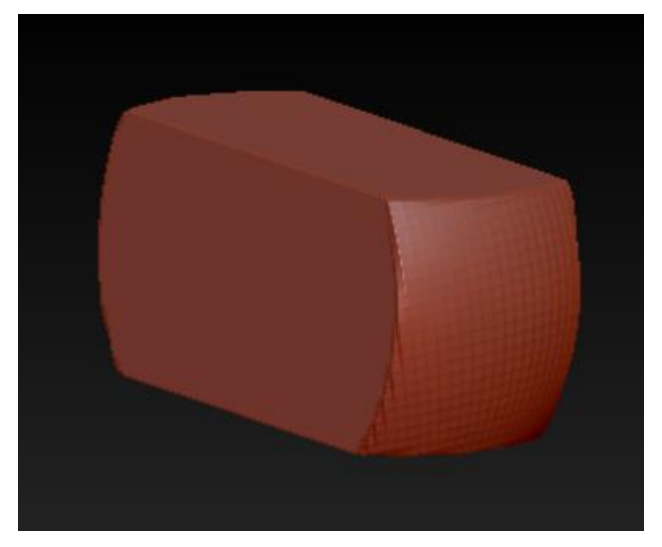

Slika 15. ClipRect brush

### <span id="page-26-2"></span><span id="page-26-0"></span>**3.2.1.3. Planar, Trim and Polish brushes**

"Planar brush" omogućuje poravnanja dijelova modela bez stvaranja preklapajuće geometrije. Prema zadanim postakama, ova će četka izravnati sve što je na razini klika mišem i poravnato s kutom četke na način da se klikne i vuče mišem. Klikom unutar šupljine, sve što je iznad dubine klika mišem bit će poravnato. Dubinom poteza upravlja se pomoću opcije Brush > Depth.[1]

"Trim brush" temelje se na četki "Planar brush", no ima drugačije ponašanje na radnoj površini. Što se tiče ograničenja na klik na površini, "Trim brush" nema takva ograničenja u usporedbi s "Planar brush-om".

"Polish brush" zaglađuje, poravnava i čini površinu sjajnom kako bi podsjećala na polirani metal.[1]

#### <span id="page-27-0"></span>**3.2.1.4. Groom brushes**

Kao nadopuna značajci FiberMesh postoji serija "Groom brushes". Te četke posvećene su oblikovanju FiberMesh predmeta, a najveću primjenu imaju pri izradi kose i sličnim vlaknima jer njihovo je ponašanje optimizirano kako bi se izbjegli neočekivani rezultati pri radu s vlaknima (Fibers).[1]

<span id="page-27-2"></span>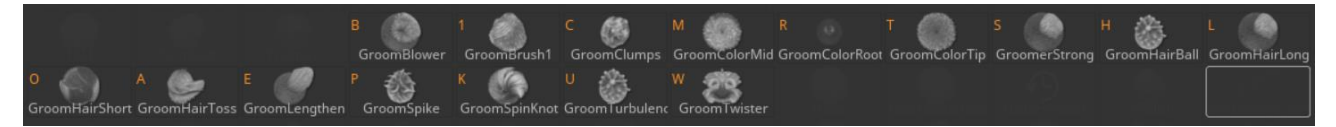

Slika 16. Popis "Groom brushes-a"

#### <span id="page-27-1"></span>**3.2.1.5. Pen brushes**

"Pen brushes" dizajnirani su za rad s QuickSketh-om i Polypainting-om, a dijele se na nekoliko tipova:

- Pen A
- Pen B
- PenDots
- PenFur
- **PenShadowSilver**
- PenShadowSoft
- PenShadow
- PenSketch
- PenSoft
- PenSpikeSoft
- PenSpike
- PenWetDots
- PenWetDots2
- PenWetSolid
- PenWet

#### <span id="page-28-0"></span>**3.2.1.6. Curve bridge brushes**

"Curve bridge brush" omogućuje stvaranje poligonskog mosta između dviju nacrtanih kruivulja i automatski zavaruje rubne točke mosta na izvornu površinu. Novi poligoni koji čine most dobivaju vlastiti PolyGroup. Njima se može izravno manipulrati bez utjecaja na mrežu potpore zbog automatskog maskiranja mreže potpore.[1]

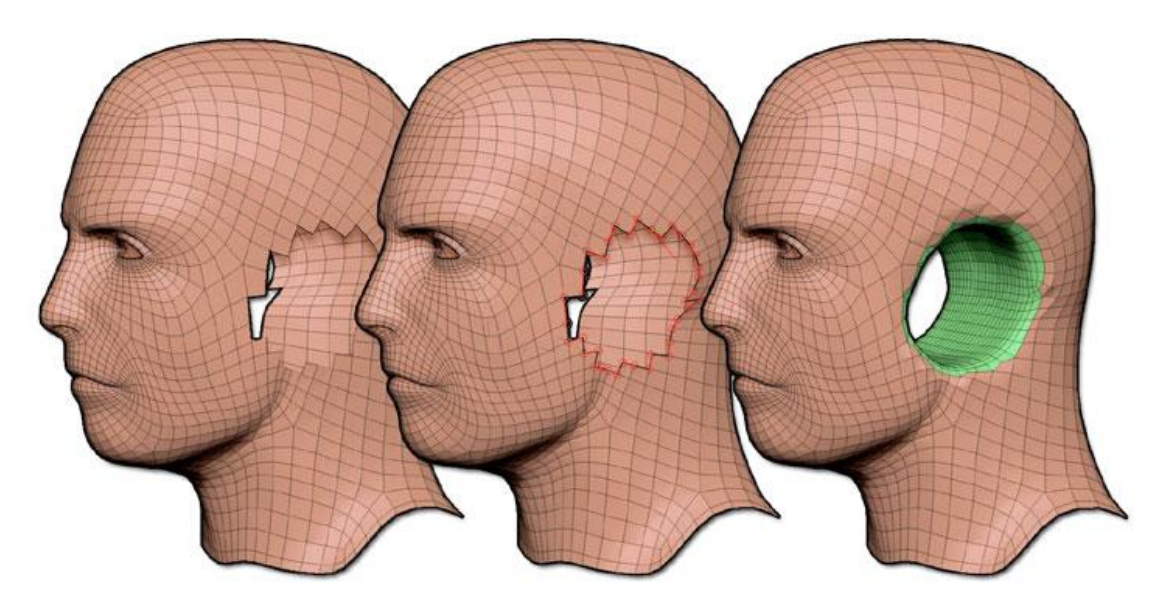

<span id="page-29-1"></span>Slika 17. Izrada rupe u glavi pomoću CurveBride-a(izvor: http://docs.pixologic.com/wpcontent/uploads/2013/06/4R6-41.jpg)

### <span id="page-29-0"></span>**3.2.2. Subtools**

Subtools je alat koja omogućava da se jedan model tretira kao veći broj neovisnih objekata. Zapravo, SubTool je zasebni poligonski objekt, a svaki SubTool može biti jednak maksimalnom broju poligona koji sustav može obraditi. Na primjer, ako sustav obrađuje 8 milijuna poligona i sadrži 4 SubTool-a, model se onda može sastojati od 32 milijuna poligona.[1] Nije moguće obrađivati više SubTool-a odjednom, a vidljivost pojedinog dijela možemo uključiti odnosno isključiti klikom na oko opcije SubTools. Također, više ovisnih SubTool-a možemo staviti u isti folder, a to radimo tako što izradimo novi folder klikom na New Folder i zatim željeni SubTool prevučemo u taj folder.

Alat SubTool veoma je dobar način za izradu modela sastavljenog od više neovisnih objekata. Na primjer, ljudska glava sastoji se od očiju, usta, ušiju, kose, kože, itd. Prema tome, oči mogu biti jedan SubTool, usta drugi, uši treći i tako redom dok ne pokrijemo sve dijelove glave.

Na slici ispod (Slika 18.) vidimo dijelove tj. Subtools koji čine model čovjeka kompletnim.

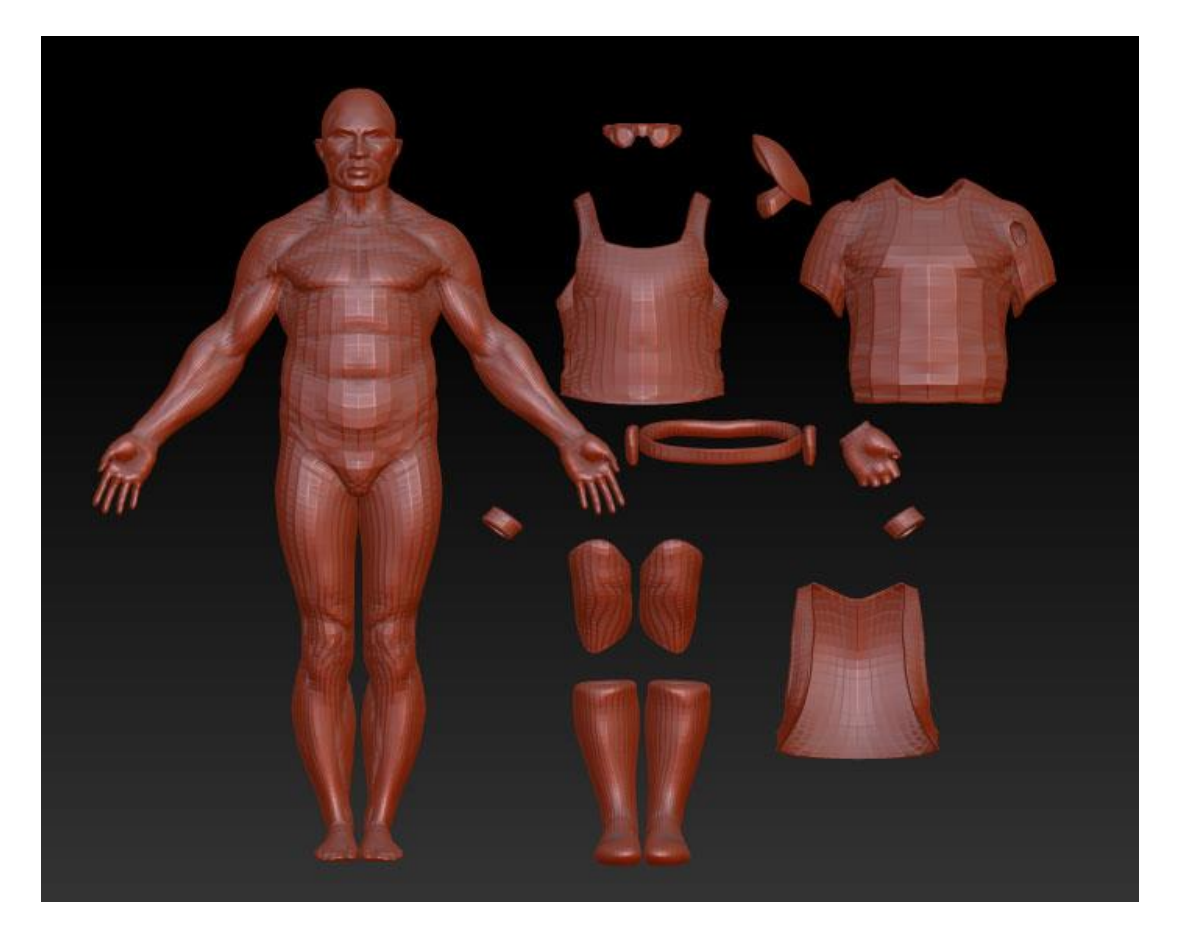

Slika 18. SubTools (izvor: [http://docs.pixologic.com/wp](http://docs.pixologic.com/wp-content/uploads/2013/01/SubTools.jpg)[content/uploads/2013/01/SubTools.jpg\)](http://docs.pixologic.com/wp-content/uploads/2013/01/SubTools.jpg)

# <span id="page-30-1"></span><span id="page-30-0"></span>**3.2.3. 3D Layers**

3D slojevi je alat koji korisniku omogućuje nelinearni tijek rada, istodobno se može raditi s modelom u mnogim različitim fazama razvoja. Slojevi podržavaju geometriju, Polypainting i maskiranje. ZBrush čita slojeve od vrha popisa do dna, a to je važna informacija za dobro upravljanje slojevima modela.[1]

Alat 3D Layers nalazi se u "ladici" Tool > Layers, a njegove mogućnosti vidimo na slici ispod (Slika 19.).

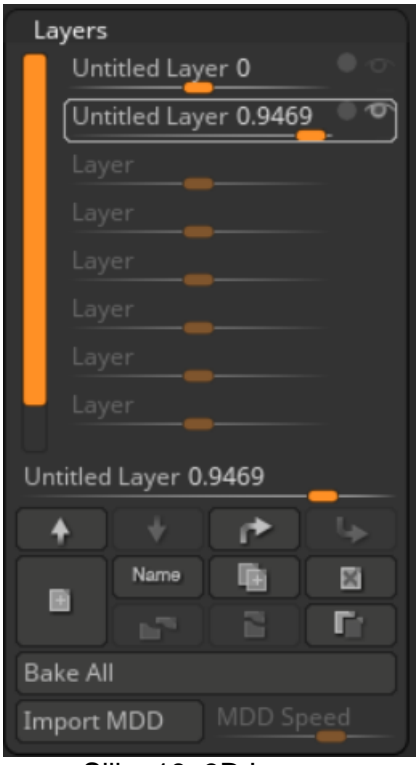

Slika 19. 3D Layers

## <span id="page-31-1"></span><span id="page-31-0"></span>**3.2.4. Surface Noise**

Surface Noise pruža kontrolu na izgledom i osjećajem 3D površina. Omogućava primjenu bogate raznolikosti vrste šuma izravno na bilo koju površinu. Bez obzira na broj polinoma, zadržava se jačina, veličina i boja šuma kojom korisnik radi.

Navedeni alat omogućuje korisniku stvaranje izgleda koji je ili nemoguć ili prezahtjevan za modelirati. Šum se može primijeniti na čitav model ili na samo odabrana područja.[1] Na primjer, pomoću ovog alata može se postići efekt hrđavog metala, štukature, bojnih oštećenja i slično.

<span id="page-31-2"></span>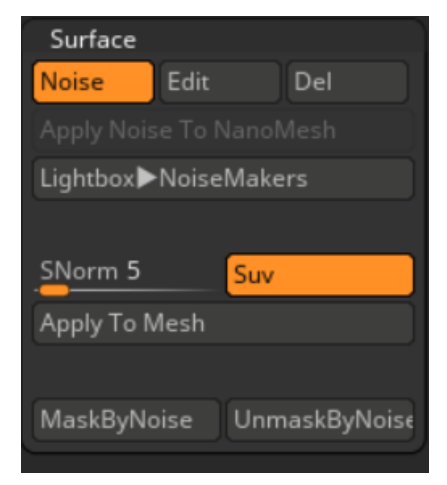

Slika 20. Surface

NoiseMaker je dodatak koji upotpunjuje stvaranje površinskog šuma uz širok spektar parametara. Na slici ispod (Slika 21.) postignut je izgled građevinske cigle (opeke) pomoću NoiseMaker-a

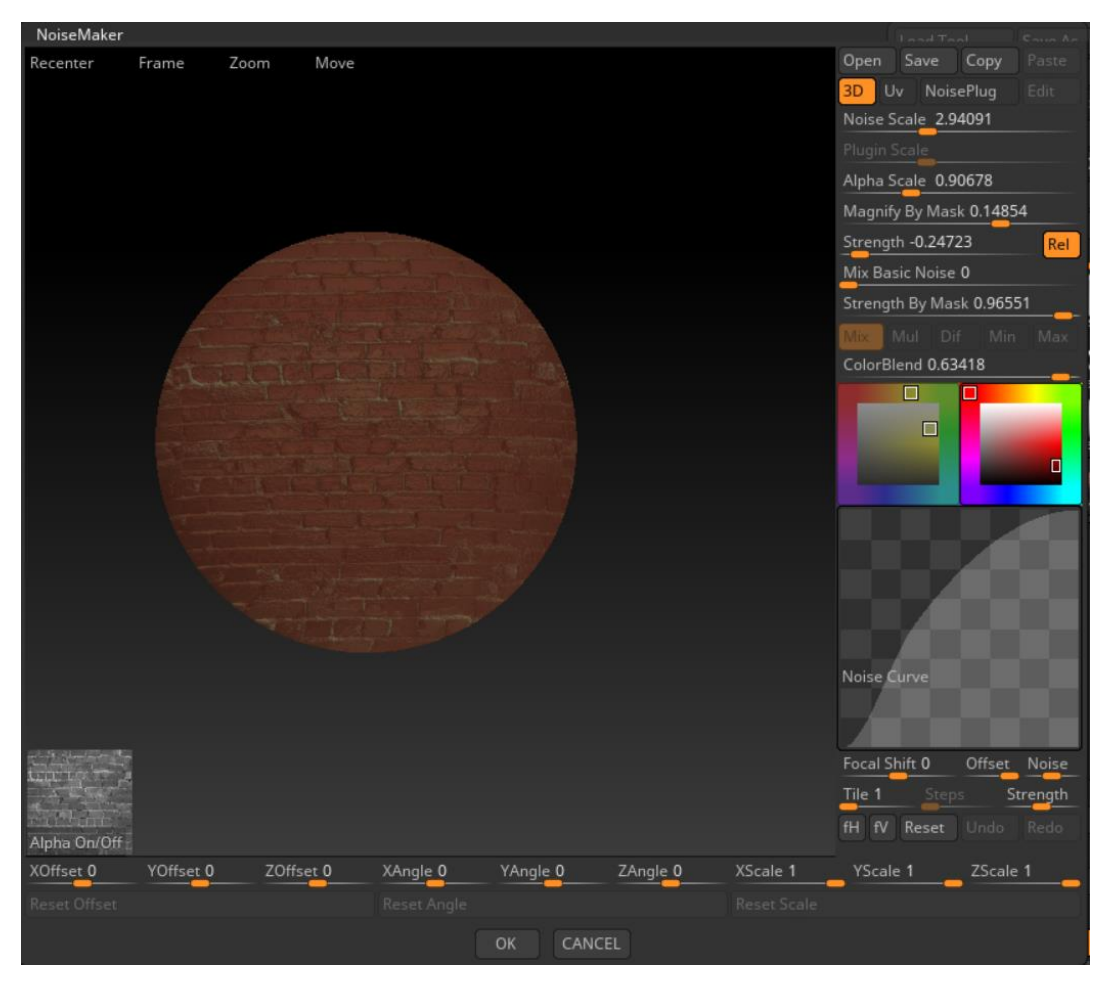

Slika 21. NoiseMaker

## <span id="page-32-1"></span><span id="page-32-0"></span>**3.2.5. Transopose**

Transponiranje (Trasnpose) je alat za vrlo jednostavno stvaranje realističnih poza do apstraktnih deformacija. Također, omogućuje brzo izoliranje dijelova modela koji se potom vrlo precizno mogu deformirati, postaviti, okretati i prilagoditi. Ovaj alat radi s modelima niske rezolucije.

Alat transponiranje koristi se tako što se odabere model koji se sastoji od više SubToola te se pritisne na Zplugin > Transpose Master i odabere se opcija TPoseMesh. Ukoliko je model visoke rezolucije, TPoseMesh će mu smanjiti rezoluciju kako bi mogao raditi s tim

modelom. Nakon što se uspješno odabere TPoseMesh, izolira se tj. maskira dio koji more ostati statičan, a ostali nemaskirani dio se može okretani, deformirati, prilagoditi i slično.

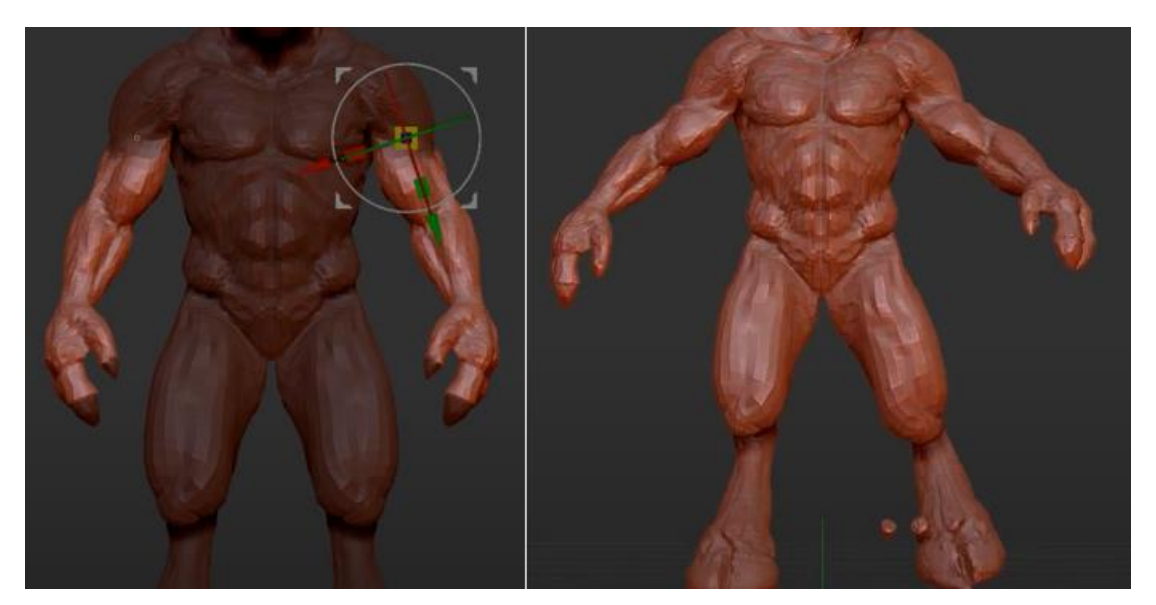

Slika 22. Mijenjanje poza modela uz pomoć alata Transpose

# <span id="page-33-1"></span><span id="page-33-0"></span>**3.2.6. Deformacije (eng. Deformations)**

Deformacije unutar ZBrush-a omogućuju jednostavno nanošenje uvijanja, istezanja, savijanja i raznih drugih promjena na bilo kojoj 3D mreži, što rezultira stvaranjem naprednih oblika sa samo nekoliko klikova.[1] Čak i složeniji objekti s lakoćom se deformiraju neovisno što su načinjeni od ogromnog broja poligona.

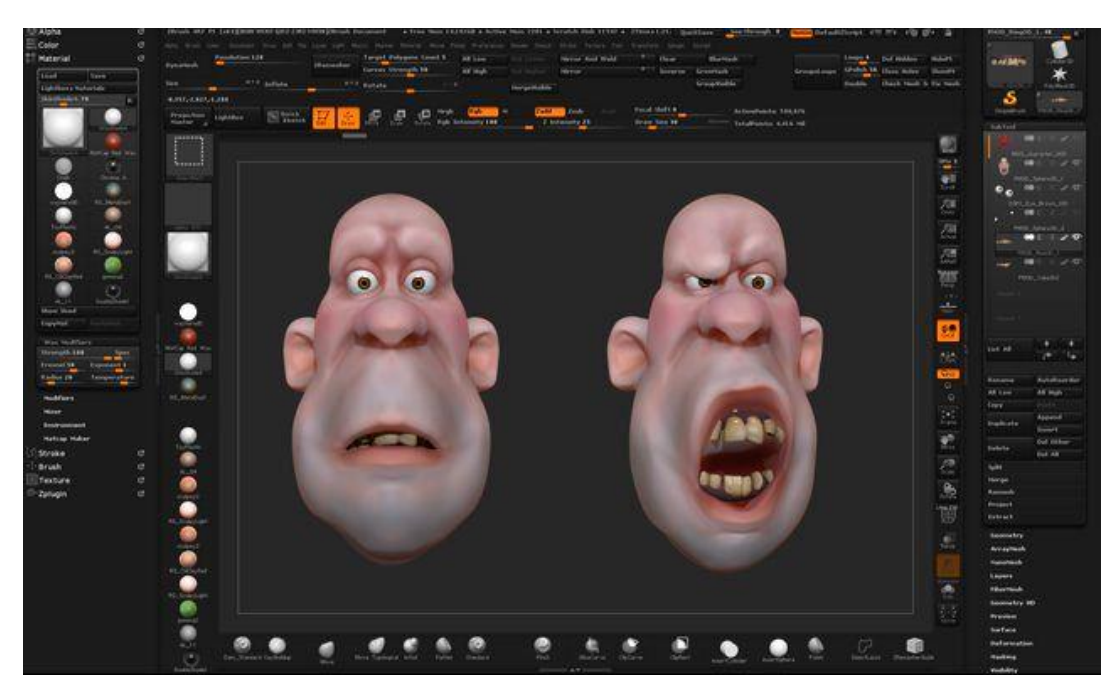

Slika 23. Deformacije (izvor: https://www.cgmeetup.net/home/wpcontent/uploads/2015/06/Creating-facial-Shapes-Using-Layers-in-ZBrush-11.jpg)

# <span id="page-34-1"></span><span id="page-34-0"></span>**3.2.7. HD geometrija (HD Geometry)**

HD Geometrija je evolucija u kiparstvu. Ona korisniku omogućuje da svoj model podijeli na milijardu poligona kako bi mogao prikazati što veći broj sitnih detalja.[1] Odlična stvar kod HD Geometry-a je ta što korisnik može postići enorman broj poligona bez razmišljanja o kupnji skupog grafičkog hardvera.

<span id="page-34-2"></span>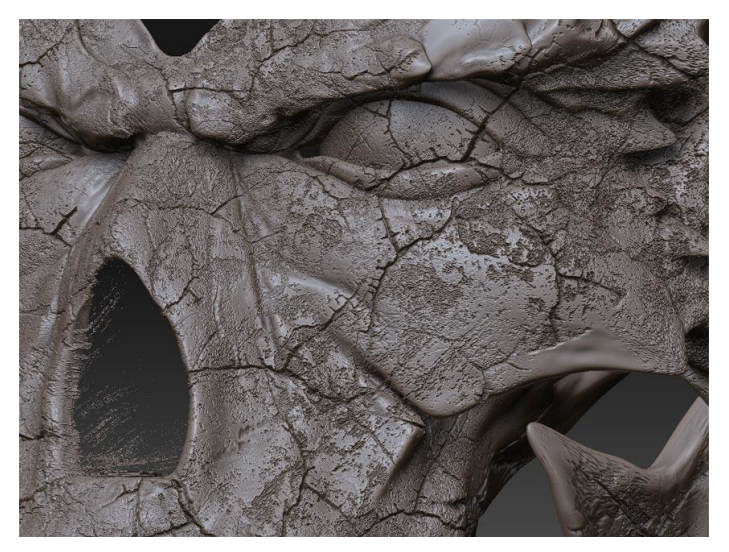

Slika 24. HD geometrije (izvor: http://docs.pixologic.com/wp-content/uploads/2013/02/HD-Geo-example.jpg)

# <span id="page-35-0"></span>**3.2.8. Fibermesh**

FiberMesh je alat specijaliziran za stvaranje mreže tj. stvara stvarnu geometriju u hodu koja se može dodati postojećem modelu kao novi SubTool.[1] Kontrole FiberMesh- a nalaze se u paleti Alat (Tool) > FIberMesh. Tamo se nalaze razni parametri kao što su duljina, gustoća, boja, gravitacija vlakana i slično.

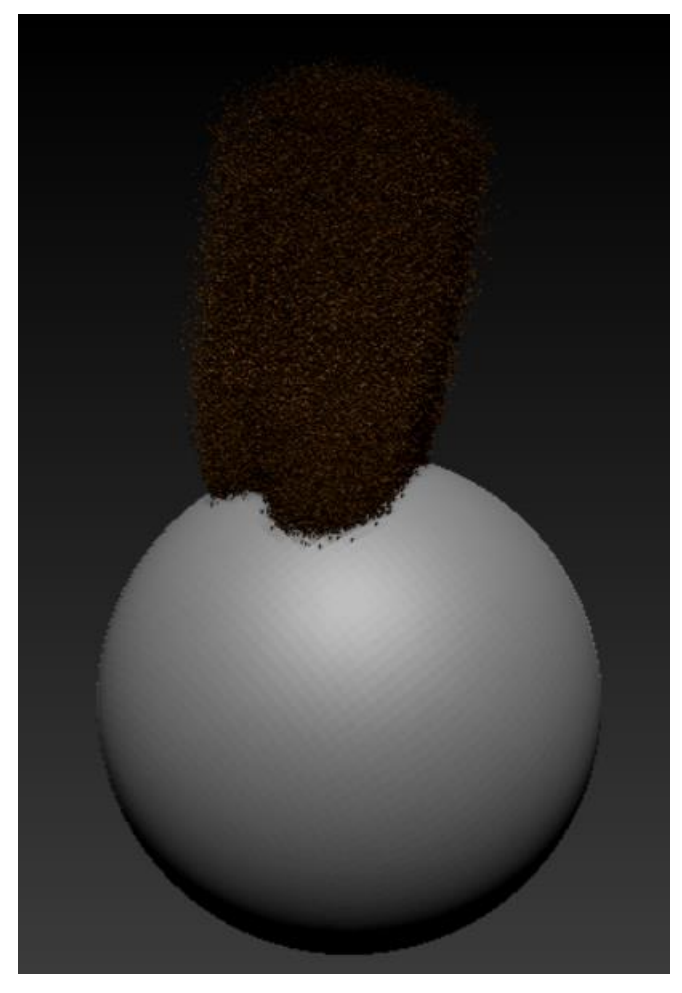

Slika 25. Vlakna (fibers) podešena alatom FiberMesh

# <span id="page-35-2"></span><span id="page-35-1"></span>**3.2.9. Projection Master**

Projection Master jedinstvena je značajka ZBrush-a koja omogućuje uporabu 2D i 2,5D četkica u oblikovanju, teksturiranju i drugih radnji na 3D modelu.

Ovaj alat poziva se pritiskom na tipku Projection Master ili pritiskom na tipku "g". Project Master zahtijeva da se mapa teksture pridoda bilo kojem modelu s kojim se koristi. U suprotnom obavijestit će korisnika o automatskom stvaranju.

# <span id="page-36-0"></span>**3.3. Teksturiranje**

Teksturiranje (texturing) sadrži sljedeće alate :[1]

- PolyPainting
- Spotlight
- UV Master

## <span id="page-36-1"></span>**3.3.1. PolyPainting**

Značajka koja omogućuje slikanje po površini modela bez prethodnog dodjeljivanja mape teksture, ona se može stvoriti kasnije, a površina se može prenijeti na kartu. S PolyPainting -om se ostvaruju značajne prednosti u usporedbi sa uobičajenim tijekom rada.[1]

### <span id="page-36-2"></span>**3.3.2. Spotlight**

Spotlight je inovativni sustav slikanja koji omogućuje uređivanje slika u ZBrush-u, a zatim omogućuju njhovo projiciranje na površinu modela uz pomoć intuitivnih četki za slikanje i oblikovanje.[1] Spotlight je vrlo jednostavna za korištenje, a korisniku pruža sve što mu je potrebno na dohvat ruke.

### <span id="page-36-3"></span>**3.3.3. UV Master**

UV mapiranje je postupak kod 3D modeliranja kojim se 2D slika projektira na 3D površinu modela. UV zrake su neophodne za korištenje mape tekstura, one su zapravo 2D koordinate koje svim 3D aplikacijama "govore" kako trebaju primijeniti teksturu na svoj model. UV Master vrlo brzo i učinkovito stvara UV zrake samo jednim klikom.[1]

# <span id="page-36-4"></span>**3.4. Renderiranje (eng. Rendering)**

#### <span id="page-36-5"></span>**3.4.1. BPR**

"The Best Preview Render" prikazat će model uz pomoć visokokvalitetnog antialijasa te opcija koje obuhvaćaju ispodpovršinsko raspršivanje i efekte vlakana. Moguća je dodatna kontrola renderiranja uz pomoć skupa parametara i filtera koji utječu na renderiranje.[1]

# <span id="page-37-0"></span>**3.5. Filmovi (eng. Movies)**

## <span id="page-37-1"></span>**3.5.1. Movies**

ZBrush alat omogućava korisniku snimanje filmova na vrlo jednostavan način. Potrebno je odabrati opciju Movie > Record i snimanje započinje.

TimeLaspe može značajno smanjiti duljinu filma kojeg korisnik snima. TimeLapse pokreće snimanje kvira samo kada miš radi nešto što utječe na dokument ili model kao što su skulpturiranje ili bojanje. Ne prikazuju se čak niti radnje poput rotacije modela, iako će se nakon što je model zarotiran u novi položaj, snimiti okvir koji pokazuje novu orijentaciju.[1]

## <span id="page-37-2"></span>**3.5.2. TimeLine**

Zbrush uključuje vremensku traku animacije koja omogućuje izradu boljih prezentacija 3D modela. Vremenska traka također se može koristiti za pohranu i prebacivanje između stanja korisničkovog modela za brzu i jednostavnu kontrolu tijekom rada.[1]

Vremenska crta uključuje nekoliko opcija i kontrola koje se nalaze u izborniku Movie > TimeLine.

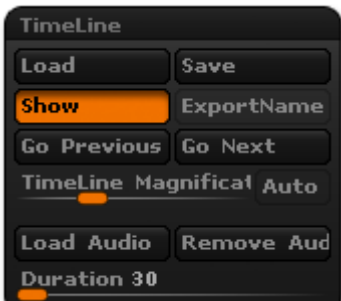

Slika 26. Izbornik vremenske trake

## <span id="page-37-4"></span><span id="page-37-3"></span>**3.5.3. Undo History**

Undo History korisniku omogućava stvaranje filma iz povijesti poništavanja modela. Prilikom skulpturiranja u ZBrush-u korisnik se uvijek pkreće oko svog modela, zumira ili mijenja položaj modela kako bi se usredotočio na specifični položaj. Reproduciranje snimke skulpturiranja modela može biti nezgodno za gledati zbog svih tih pokreta.[1] Undo History sadrži kontrole da to prevlada i snimke učini ugodnijima za gledati.

# <span id="page-38-0"></span>**4. Izrada 3D modela Nikole Tesle**

Nakon što su opisani sučelje, glavne i sporedne funkcionalnosti alata ZBrush, sada na red dolazi praktični dio u kojem će biti prikazano i opisano modeliranje Nikole Tesle u koracima. 3D model biti će rađen prema slici (Slika 27.), na kojoj je Nikola tesla u srednjoj životnoj dobi.

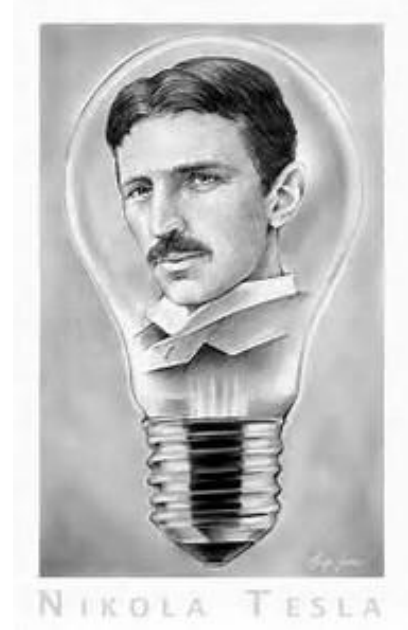

Slika 27. Tesla U žarulji

<span id="page-38-1"></span>Prvi korak u izradi modela bit će izrada žarulje. Već modelirana žarulja skinuta je s interneta (Slika 28.), no treba ju doraditi kako bi odgovarala žarulji sam slike.

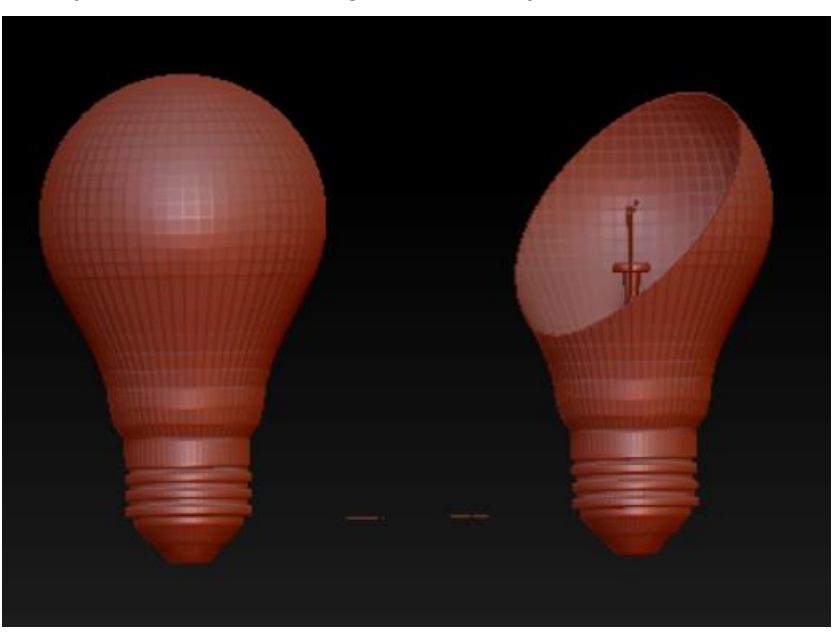

#### Slika 28. Početni model žarulje

<span id="page-39-0"></span>Model žarulje skinut s interneta treba doraditi kako bi odgovarala žarulji sa slike(Slika 27.), stoga je potrebno obrisati nepotrebne dijelove. To će biti učinjeno na način da se maskira dio koji ne smije biti obrisan i zatim se odabere Visibility > HidePt. Nakon odabira te opcije, Zbrush će sakriti nemaskirani dio. Sakriveni dio vrlo se lako može obrisati odabirom Geometry > Modify Topology > Del Hidden. Na kraju se dobije izgelda žarulje kao na slici (Slika 29.).

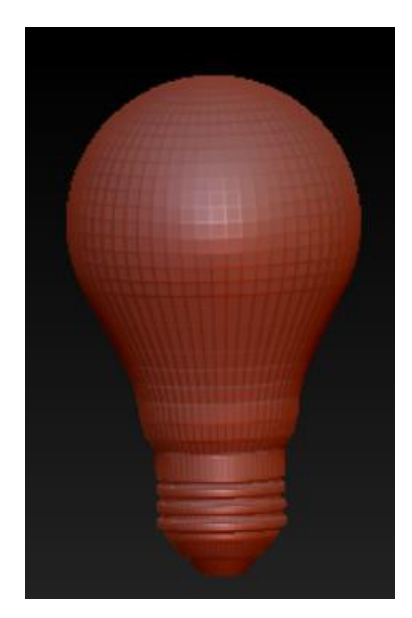

Slika 29. Obrisan višak s modela

<span id="page-39-1"></span>Kao što se vidi na slici (Slika 30.), navoj žarulje mora biti metalik sive boje dok staklo mora biti prozirno. Da bi se to učinilo, moraju se ta dva dijela žarulje odvojiti tj. navoj mora biti jedan SubTool, a staklo drugi. To se postiglo na način da se maskirao navoj, zatim pomoću CRTL + W napravio PolyGroup tj. grupa poligona. Pritiskom SHIFT+CRTL i lijevim klikom na navoj sakriva se stakleni dio žarulje, što će pritiskom na opciju SubTool > Split > SplitHidden razdvojiti ta dva dijela svaki u svoj SubTool. Na kraju je za oba dijela odabran željeni materijal, a potom Color > FillObject kako bi se popunio objekt tim materijalom. Žarulja je malo skraćena kako bi 3D model koji dolazi unutar nje popunio što veći dio unutrašnjosti.

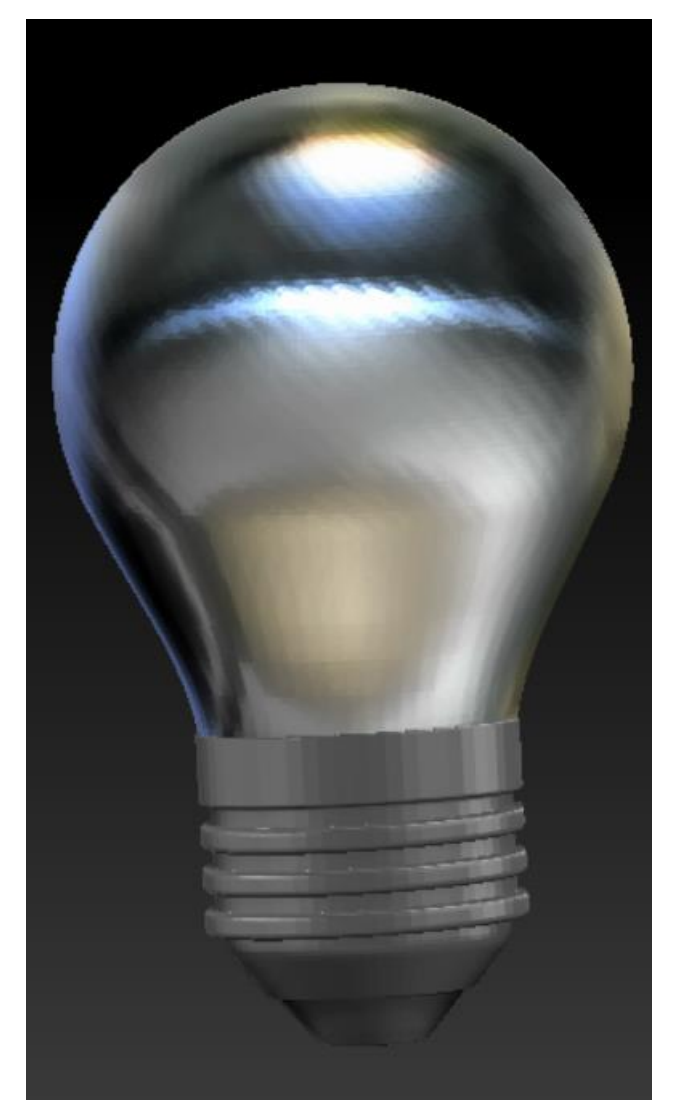

Slika 30. Finalni izgled žarulje

<span id="page-40-0"></span>Nakon što izrađen model žarulje, može se započeti sa skulpturiranjem glave. Za početak treba nacrtati običnu 3D kuglu koja će se u nastavku skulpturirati sve do oblika glave. To se radi pritiskom na SimpleBrush > 3D Sphere i klikom se ta kugla iscrta na platno. Nužno se prebaciti u "Edit mode" te odabrati Make PolyMesh3D kako bi se moglo nastaviti sa skulpturiranjem. Za odabir željenog materijala, potrebno je uključiti opciju Materijal Channel te potom odabrati materijal (u ovo slučaju to je MatCap gray) i potom odabrati Color > FillObject.

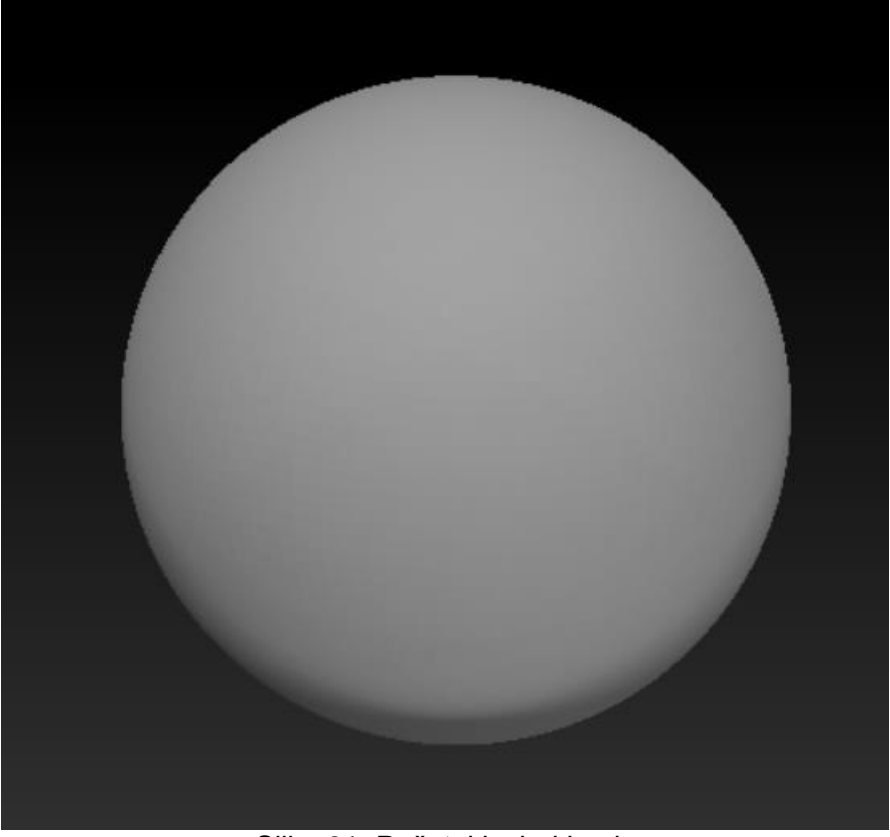

Slika 31. Početni izgled kugle

<span id="page-41-0"></span>Uporabom "Move", "ClayBuildup", "Standard", "DamStandard" i "TrimDynamic" četki postepeno se postiže željeni oblik glave kao što su crte lica, izgled nosa, očna šupljina i sično. Naravno, prije samog oblikovanje glave bit će odabrana opcija Geometry > DynaMesh koja omogućava lakše postizanje početnog izgleda.

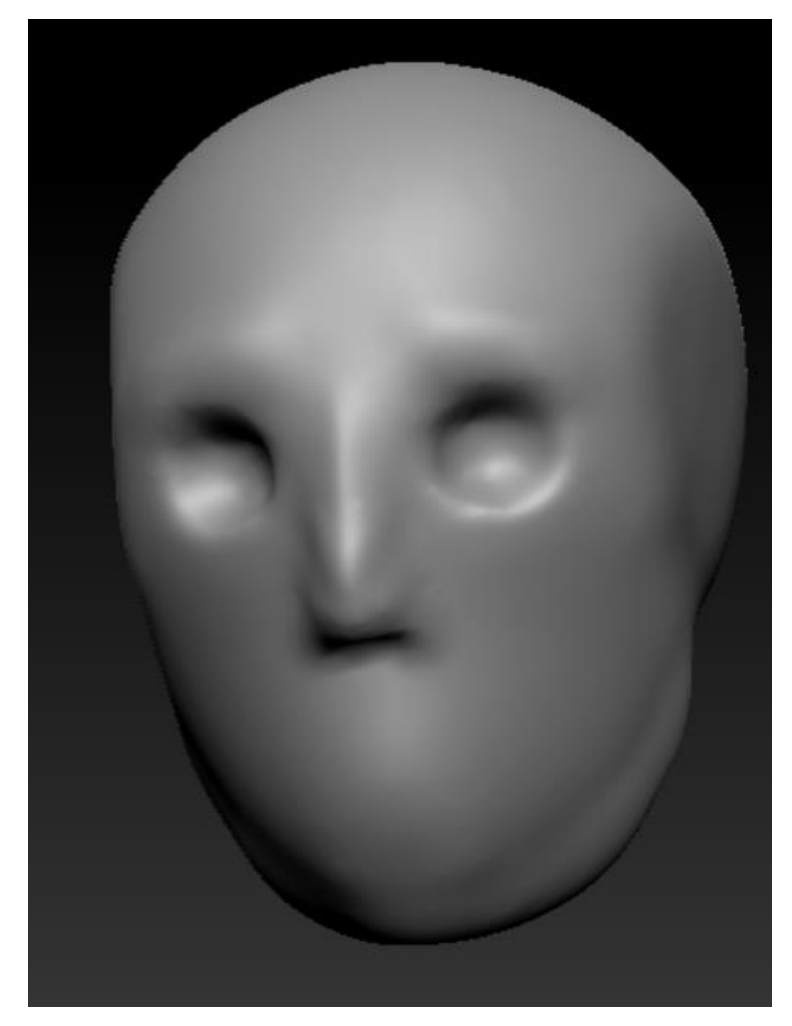

Slika 32. Početni izgled glave

<span id="page-42-0"></span>Nakon što je postignut željeni početni izgled glave, potrebno je napraviti uši, a to je učinjeno na način da se uho preuzeto s interneta pomoću "Move", "Dam Standard" i "Smooth" četki prilagodilo uhu sa slike (Slika 27.). Nakon toga potrebno je napraviti i drugo uho, a to se postiglo odabirom opcije Geometry > Modify Topology > Mirror And Weld.

Povećanjem razlučivosti DynaMesh-a sa 64 and 128 postignut jer lijepši tj. "glađi" izgled zbog povećanog broja poligona. "Dam Standard", "Move" i "ClayBuildUp" četke korištene su za popravljanje usnica, brade i kapaka. Navedene promjene vide se na slici ispod (Slika 33.).

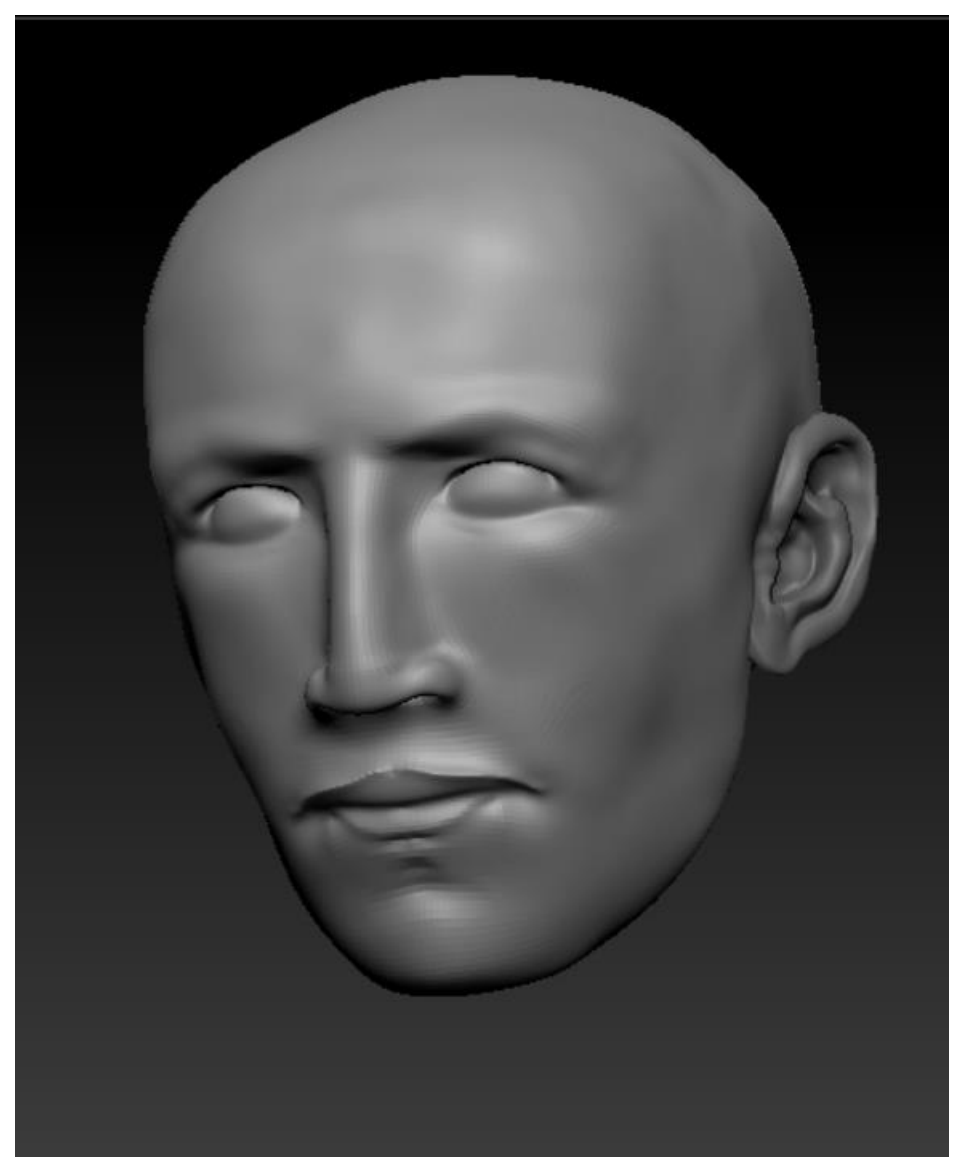

Slika 33. Druga faza izrade glave Nikole Tesle

<span id="page-43-0"></span>Nakon izrade glave slijedi dodavanje i uređivanje očiju, a oko je dodano odabirom opcije insert 3D sfere (Shpere) i samim time postaje zaseban SubTool. Nakon dodavanje oka, potrebno ga je urediti, a to podrazumijeva izdubljivanje i bojanjem oka. Oko je udubljeno na način da se odabrala "Standard" četka, "Strokes" tj. potez DragRect i alfa "Alpha 06". Nakon što su se postigla željena izdubljenja, potrebno je promijeniti materijal oka u ToyPlastic koji stvara refleksije svijetlosti u oku. Na slici ispod (Slika 34.) vidi se proces uređivanja oka.

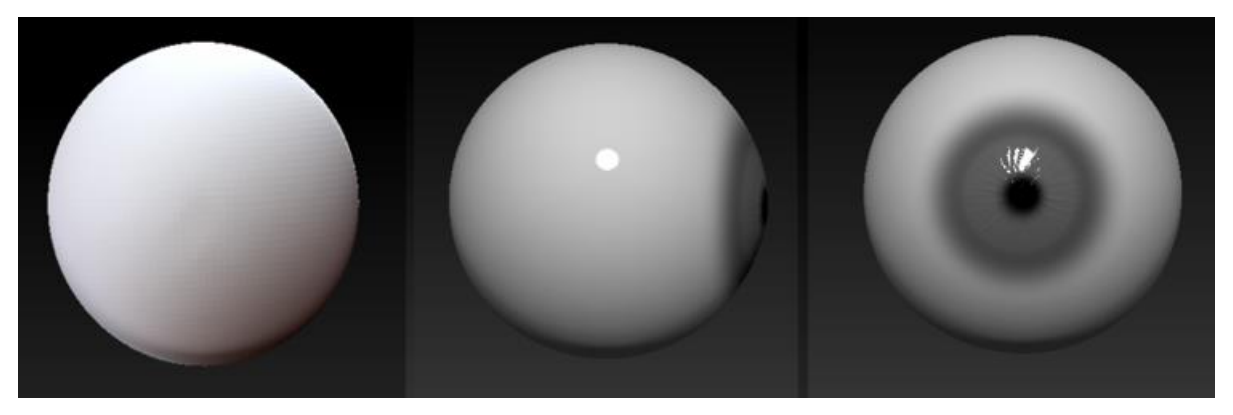

Slika 34. Proces uređivanja oka

<span id="page-44-0"></span>U procesu je izrađeno samo jedno oko, a drugo oko dobilo se na način da se odabrala opcija Geometry > Modify Topology > Mirror And Weld.

Korištenjem "DamStandard", "Move" i "Standard" četki pojačane su crte lica te su dodani podočnjaci i bore lica.

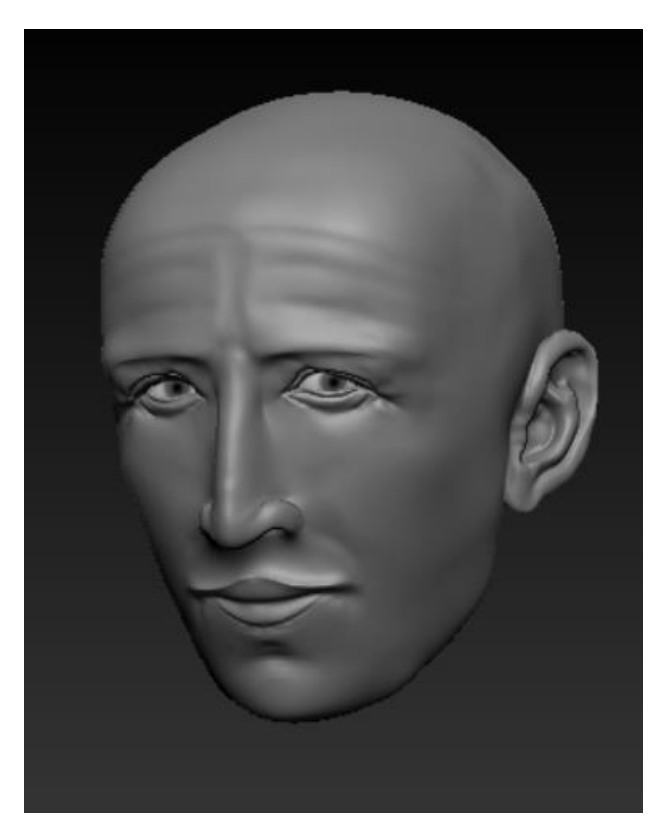

Slika 35. Model glave s oba oka

<span id="page-44-1"></span>U nastavku slijedi dodavanje brkova, obrva i kose pomoću funkcionalnosti "FiberMesh". To se napravilo na način da se maskira površina koja treba biti pokrivena brkovima, obrvama ili kosom te se odabere LightBox > FiberMesh > Fibers > Fibers160. Nakon toga se u postavkama FiberMesh odrede parametri poput duljine, količine vlakana, boje, gustoće i slično. Pritiskom na Accept, maskirani dio postaje novi SubTool.

Za razliku od brkova i obrva koji su napravljeni od dva dijela, kosa je nešto zahtjevnija stoga se radila u tri dijela radi boljeg upravljanja vlaknima (Fibers).

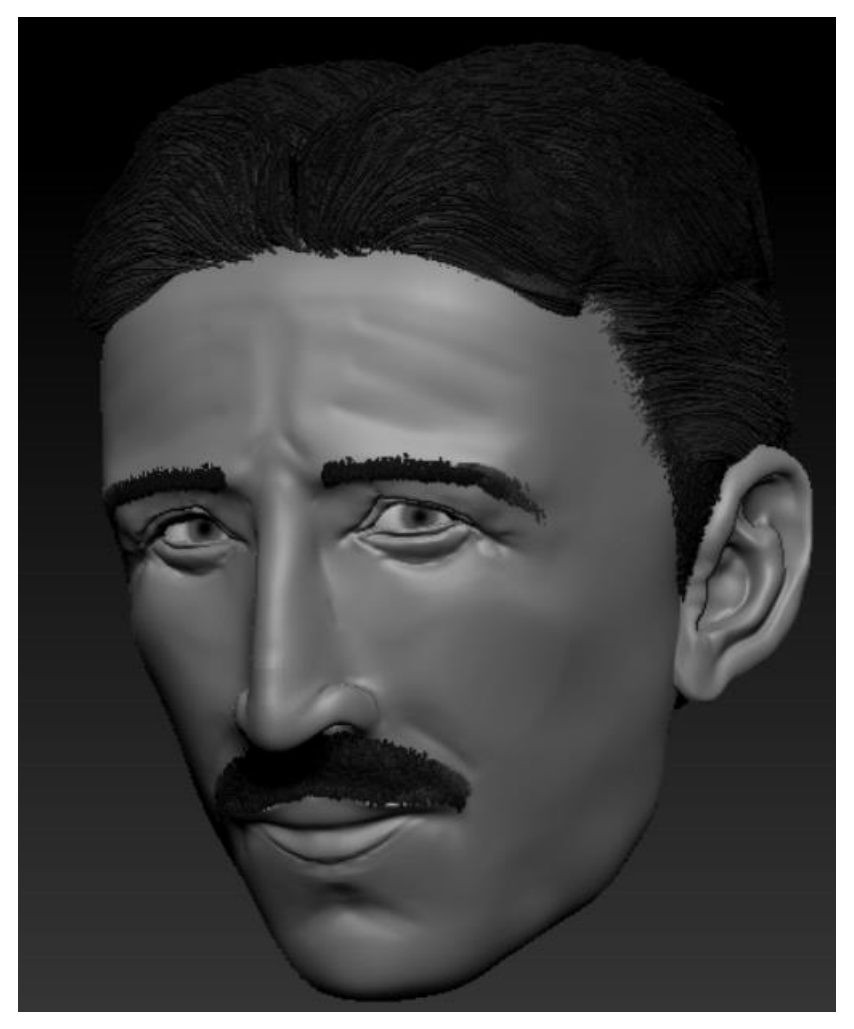

Slika 36. Dodavanje kose, obrva i brkova

<span id="page-45-0"></span>Potom je trebalo napraviti torzo na koji dolazi košulja i kaput. Nakon dodavanja torza, slijedila je izrada košulje i kaputa. Prvo je bilo potrebno izraditi košulju koja se postigla na način da se na torzu maskirao dio koji će košulja pokrivati te se opcijom SubTool > Extract dodao novi SubTool. Ovratnik košulje napravljen je posebno istom metodom kao prvi dio košulje. Nakon toga ovratnik je bilo potrebano urediti četkama i nakon postignutog željenog oblika dijelovi košulje spojeni su odabirom opcije SubTool > Merge > MergeVisible. Materijal košulje isti je kao materijal glave Nikole Tesle, ali je odabrana svjetlija bijela boja.

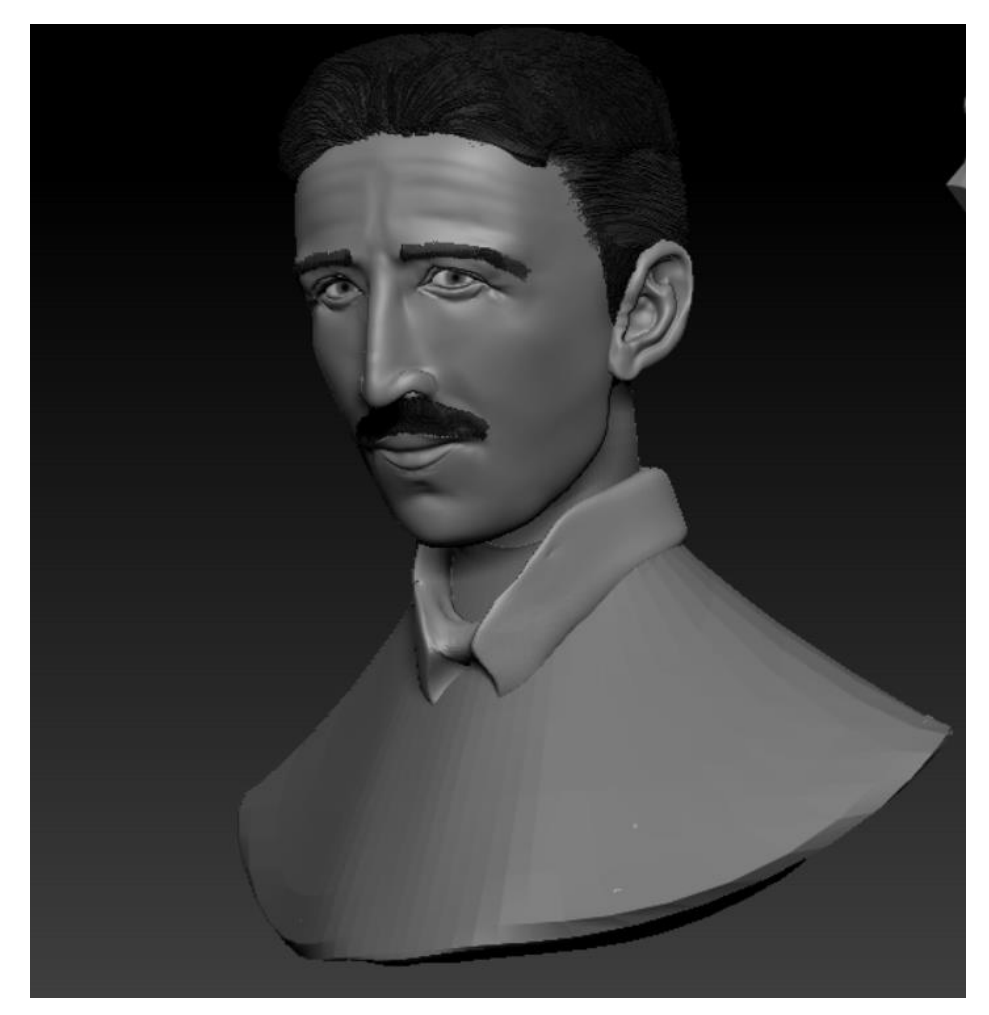

Slika 37. Izrada košulje

<span id="page-46-0"></span>Po završetku izrade košulje potrebno je bilo napraviti kaput koji je također izrađen od dva dijela kao i košulja. Nakon izrade, "Move" četkom bilo je potrebno napraviti zakrivljenja na kaputu te odabrati malo tamniju boju kako bi se razlikovalo od košulje. Potom su se torzo, košulja i kaput morali zarotirati u desnu stranu u odnosu na glavu kako bi se postiglo izgled "pogled ulijevo".

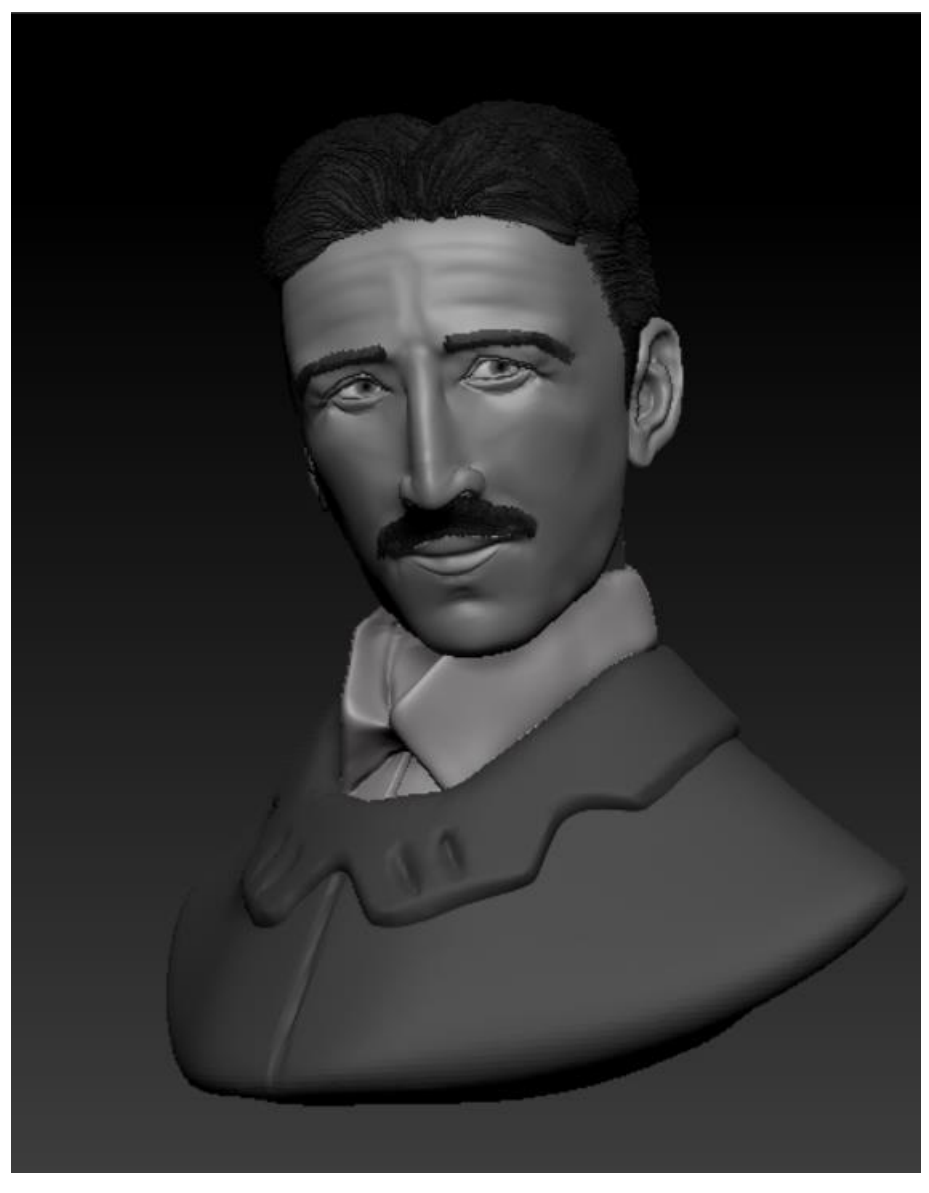

Slika 38. Izrada kaputa

<span id="page-47-0"></span>Model je trebalo malo odrezati kako bi cijeli stao u žarulju,a na način da popunjava cijelu unutrašnjost žarulje. Dakle, bilo je potrebno "odrezati" dio torza, košulje i kaputa, a to se postiglo "TrimDynamic" i "Smooth" četkama. Sljedeće promijene vide se na slici ispod (Slika 39.).

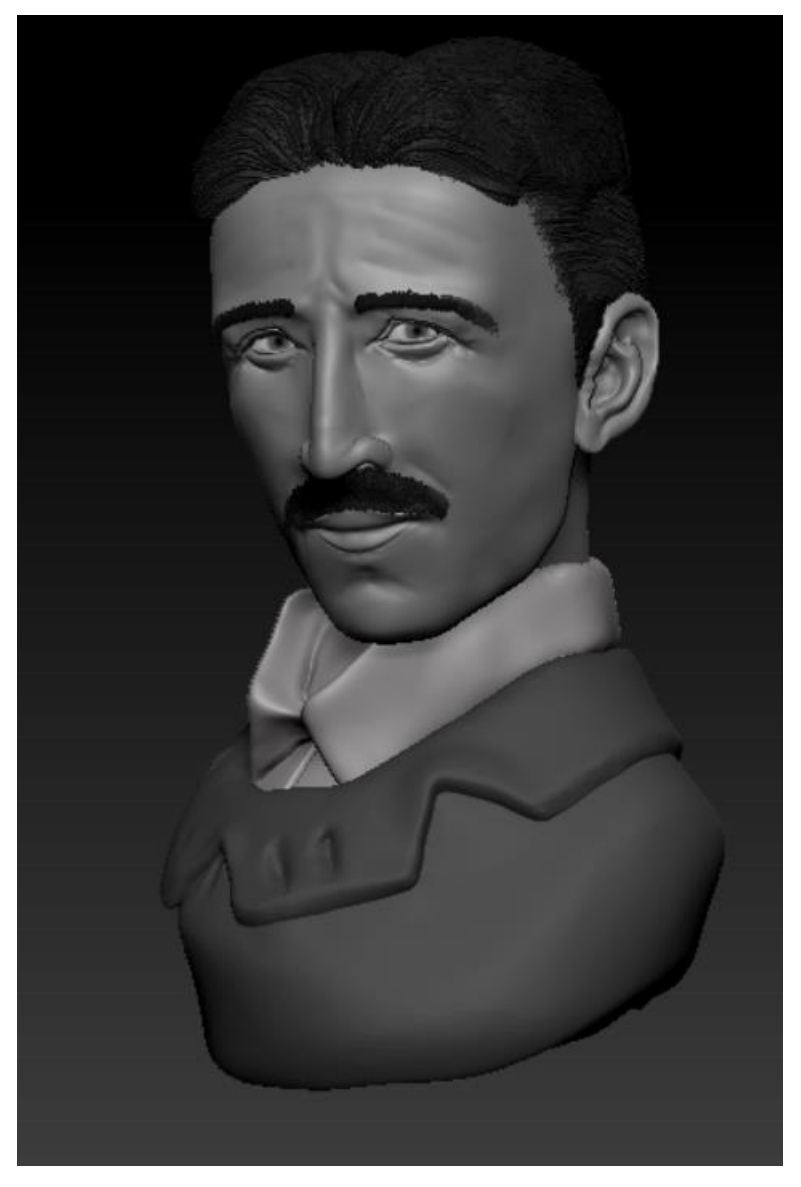

Slika 39. Izrezan model Nikole Tesle

<span id="page-48-0"></span>Na samome kraju bilo je potrebno uključiti vidljivost svih SubTool-ova kako bi se svi dijelovi modela vidjeli na platnu. Prilikom renderiranja odabran je SubTool stakleni dio žarulje te je odabrana opcija Display Properties > BPR Settings > BPR Transparent Shading. Zatim je bilo potrebno parametre BPR Visibility postaviti na 33, a BPR Shadows na 9 (opcionalno). Na taj način postignuta je prozirnost staklenog dijela žarulje.

<span id="page-49-0"></span>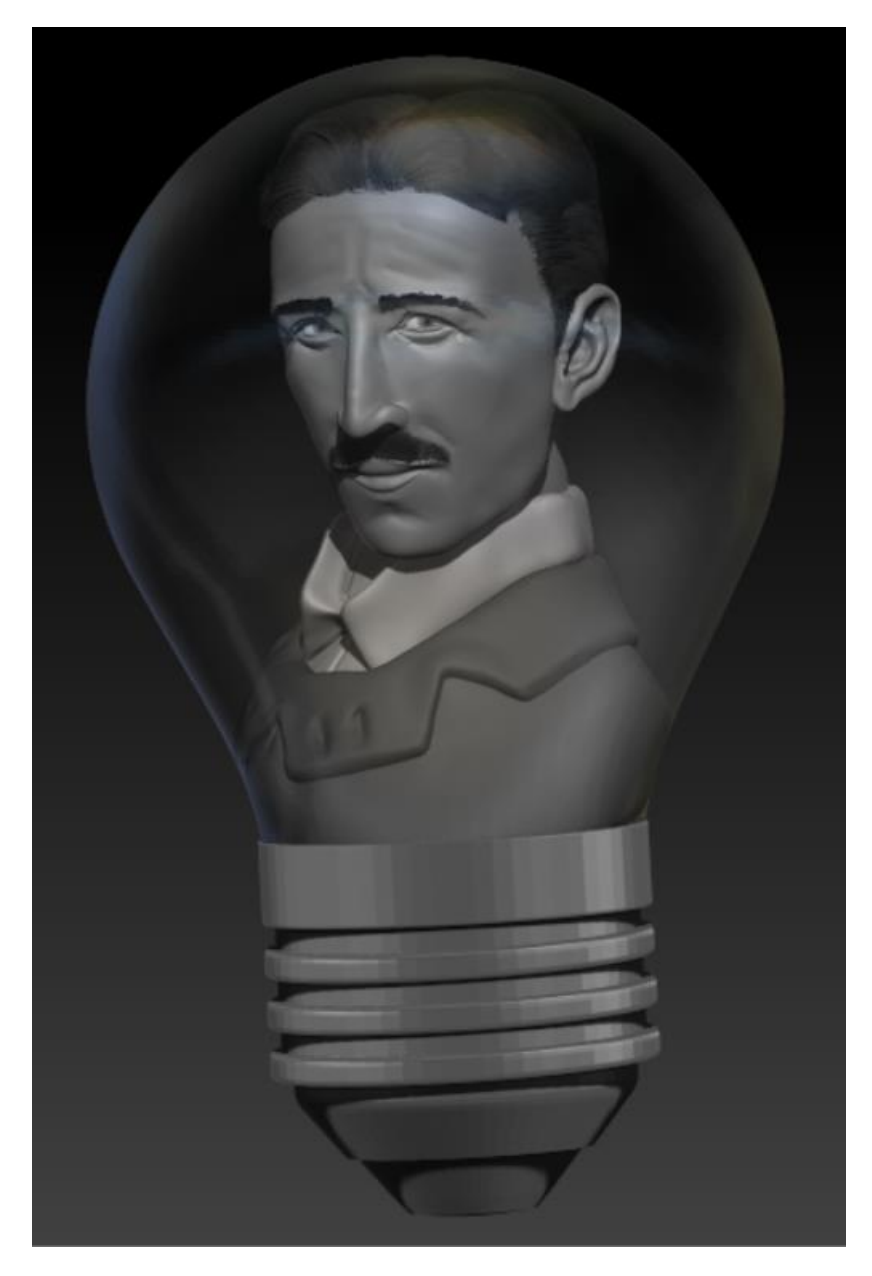

Slika 40. Tesla u žarulji

# <span id="page-50-0"></span>**5. Zaključak**

ZBrush je veoma kompleksan alat koji omogućava kvalitetno i vjerodostojno modeliranje vrlo zahtjevnih modela. Jedan je od najboljih programa za 3D modeliranje, a ono što ga izdvaja od ostalih je to da ZBrush zapravo oponaša tradicionalne tehnike skulpture koje se digitalno izvode na računalu. Omogućava izradu srednjih do visokofrekventnih detalja, a velika vrlina je što se s njim mogu izrađivati kvalitetne animacije ili filmovi.

Izrada Nikole Tesle bila je poprilično zahtjevna zbog velikog broja sitnih detalja kao što su bore na licu, izrada detalja oka i slično. Na svu sreću alat ZBrush ima mnoštvo funkcionalnosti koje poprilično pojednostave izradu takvih detalja. Npr. (korištenje ToyPlastic materijala pri izradi oka daje određeni sjaj, pa se vrlo lagano postigne dojam refleksije svjetlosti u oku). Uz dobru ideju, maštu i osjećaj za detalje, sa ZBrush-om nema granice jer se može postići izgled modela koji će izgledati kao da je stvaran.

# <span id="page-51-0"></span>**Popis literature**

[1] [http://docs.pixologic.com/,](http://docs.pixologic.com/) dostupno 18.9.2020.

[2[\]https://books.google.hr/books?id=cPftDwAAQBAJ&pg=PT241&dq=dynamesh&hl=hr&sa=](https://books.google.hr/books?id=cPftDwAAQBAJ&pg=PT241&dq=dynamesh&hl=hr&sa=X&ved=2ahUKEwi37KGhlsjrAhXEpYsKHQYOAysQ6AEwAHoECAIQAg#v=onepage&q=dynamesh&f=false) [X&ved=2ahUKEwi37KGhlsjrAhXEpYsKHQYOAysQ6AEwAHoECAIQAg#v=onepage&q=dyn](https://books.google.hr/books?id=cPftDwAAQBAJ&pg=PT241&dq=dynamesh&hl=hr&sa=X&ved=2ahUKEwi37KGhlsjrAhXEpYsKHQYOAysQ6AEwAHoECAIQAg#v=onepage&q=dynamesh&f=false) [amesh&f=false,](https://books.google.hr/books?id=cPftDwAAQBAJ&pg=PT241&dq=dynamesh&hl=hr&sa=X&ved=2ahUKEwi37KGhlsjrAhXEpYsKHQYOAysQ6AEwAHoECAIQAg#v=onepage&q=dynamesh&f=false) dostupno 18.9.2020.

[3] [https://conceptartempire.com/what-is-zbrush/,](https://conceptartempire.com/what-is-zbrush/) dostupno 18.9.2020.

[4] [https://www.youtube.com/user/ZBRUSHatPIXOLOGIC,](https://www.youtube.com/user/ZBRUSHatPIXOLOGIC) dostupno 18.9.2020.

[5] [https://3dtotal.com/news/inspiration/10-tips-for-sculpting-interesting-heads-in-zbrush-by-](https://3dtotal.com/news/inspiration/10-tips-for-sculpting-interesting-heads-in-zbrush-by-james-w-cain-top-head#article-tip-06-break-up-your-sculpt-using-plane)

[james-w-cain-top-head#article-tip-06-break-up-your-sculpt-using-plane,](https://3dtotal.com/news/inspiration/10-tips-for-sculpting-interesting-heads-in-zbrush-by-james-w-cain-top-head#article-tip-06-break-up-your-sculpt-using-plane) dostupno 18.9.2020.

[6] [https://free3d.com/3d-models/bulb,](https://free3d.com/3d-models/bulb) dostupno 18.9.2020.

[7] [http://docs.pixologic.com/getting-started/sculpting-a-head/,](http://docs.pixologic.com/getting-started/sculpting-a-head/) dostupno 18.9.2020.

[8] [https://free3d.com/3d-models/ear,](https://free3d.com/3d-models/ear) dostupno 18.9.2020.

# <span id="page-52-0"></span>Popis slika

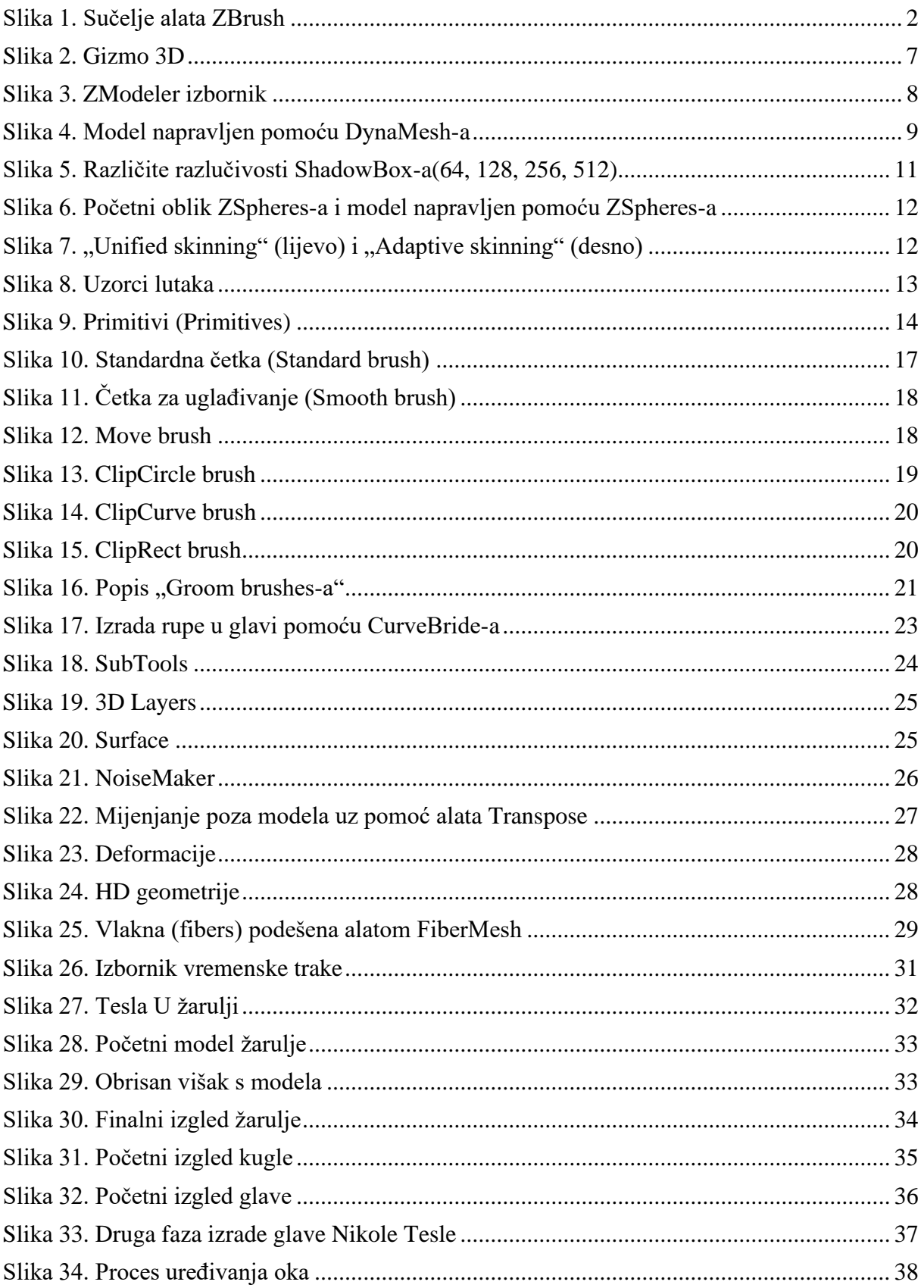

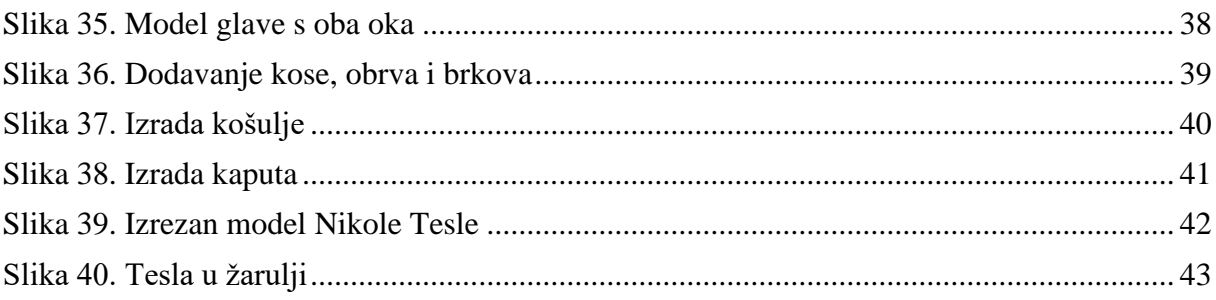